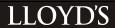

# MEMBER MODELLER

AGENTS USER GUIDE FOR THE MEMBER CAPITAL MODELLING SOFTWARE
SEPTEMBER 2023

Classification: Oonfaseinleal

# **DISCLAIMER**

Users are required to accept the Terms and Conditions and Privacy Statement, prior to accessing the member modelling software for the first time. Details of this are shown in section 2.

# **CONTENTS**

| 1    | Introduction                                                                                                    | 5        |
|------|----------------------------------------------------------------------------------------------------|----------|
|      | Help and Support                                                                                                    | 5        |
|      | Minimum System Requirements                                                                                                    | 5        |
|      | User Permissions                                                                                                    | 5        |
| 1.4  | Navigating around the System                                                                                                    | 5        |
| 2    | Getting Started                                                                                                    | 8        |
|      | Registering                                                                                                    | 8        |
|      | Logging in                                                                                                    | 8        |
| 2.3  | First Logon                                                                                                    | 8        |
| 3    | Homepage                                                                                                    | 9        |
| 3.1  | Manage Modeller Type                                                                                                    | 10       |
|      | 3.1.1 Changing the Modeller Type from Proposed Year to Current Year                                                                                               | 10       |
|      | Latest Member Participation Sets Updated                                                                                                    | 10       |
| 3.3  | Left Hand Navigation                                                                                                    | 11       |
| 4    | Members                                                                                                    | 11       |
| 4.1  | The Members Page                                                                                                    | 12       |
|      | 4.1.1 Multi-Members – Users with family groups or multiple corporate members.                                                                                     | 12       |
|      | This functionality allows one member to login to view multiple member participation sets (Lloyds sets only).                                                      | Inis     |
|      | requires a change to the access list/database therefore you need to request this functionality via the                                                            |          |
|      | helpdesk Lloyds-MRC-Help email. Note: Upon setup the user experience will be different to that of a normal member login and some restrictions apply – see page 6. | 12       |
|      | 4.1.2 Member Filter                                                                                                    | 12       |
|      | 4.1.3 Calculate ECA                                                                                                    | 14       |
|      | 4.1.4 Search                                                                                                    | 14       |
|      | 4.1.5 Modelling Inactive Members                                                                                                    | 15       |
| 4.2  | Scaling                                                                                                    | 15       |
|      | 4.2.1 Single Member Scaling                                                                                                    | 15       |
|      | 4.2.2 Multiple Member Scaling                                                                                                    | 18       |
| 4.3  | Model Proposed Conversions                                                                                                    | 22       |
|      | 4.3.1 Modelling Single Member Proposed Conversions                                                                                                    | 22       |
|      | 4.3.2 Modelling Multiple Member Proposed Conversions                                                                                                    | 25       |
| 4.4  | Export Participations                                                                                                    | 28       |
| 4.5  | Member Details Page                                                                                                    | 29       |
|      | 4.5.1 Active Participation Set                                                                                                    | 30       |
|      | 4.5.2 Creating a New Participation Set                                                                                                    | 31       |
|      | 4.5.3 Deleting a Participation Set                                                                                                    | 34       |
| 4.6  | Member Participation Set Details Page                                                                                                    | 34       |
|      | 4.6.1 Editing Syndicate or MAPA Participations                                                                                                    | 35       |
|      | 4.6.2 Adding New Participations                                                                                                    | 36       |
|      | 4.6.3 Deleting Participations                                                                                                    | 37       |
| 17   | 4.6.4 Generating the Member Summary from the Results Tab Set Target ECA                                                                                           | 38<br>38 |
|      | Dummy Members                                                                                                    | 41       |
| 7.0  | 4.8.1 Creating a Dummy Member                                                                                                    | 41       |
|      | 4.8.2 Importing multiple Dummy Members                                                                                                    | 43       |
|      | 4.8.3 Editing Dummy Member Back Year Participation Set information                                                                                                | 44       |
|      | 4.8.4 Storing back-year participations for Dummy members                                                                                                    | 46       |
|      | 4.8.5 Change an existing Participation Set to default                                                                                                    | 46       |
| 4.9  | Manage Group Participations Sets                                                                                                    | 47       |
|      | 4.9.1 Importing a group participation set                                                                                                    | 47       |
|      | 4.9.2 Exporting a Group Participation Set                                                                                                    | 49       |
| 4.10 | Life ECA                                                                                                    | 50       |

|     |                                                        | 4  |
|-----|--------------------------------------------------------|----|
|     |                                                        |    |
|     | 4.10.1 Creating a Life ECA – Individual Members        | 50 |
| 5   | Admin                                                  | 51 |
| 3   | 5.1.1 Export Participations                            | 51 |
|     | 5.1.2 Link Members                                     | 52 |
|     | 5.1.3 Publish ECA                                      | 53 |
|     | 5.1.4 New Authorise Users                              | 53 |
|     | o Two Additions cools                                  | 00 |
| 6   | Reporting                                              | 53 |
| 7   | MAPAs                                                  | 54 |
| 7.1 | MAPAs Page                                             | 54 |
|     | 7.1.1 Search                                           | 55 |
|     | 7.1.2 Calculating the Notional ECA for the MAPA        | 55 |
|     | 7.1.3 Creating a New Dummy MAPA                        | 56 |
|     | 7.1.4 Exporting MAPAs                                  | 56 |
|     | 7.1.5 Importing MAPAs                                  | 57 |
| 7.2 | MAPA Details Page                                      | 58 |
|     | 7.2.1 Editing the MAPA Constitution                    | 59 |
|     | 7.2.2 Adding a New Participation                       | 60 |
|     | 7.2.3 Deleting Existing Participations                 | 61 |
|     | 7.2.4 Importing the MAPA                               | 62 |
|     | 7.2.5 Reverting the MAPA to the Baseline Constitution  | 62 |
|     | 7.2.6 Generating the MAPA Reports from the Results tab | 63 |
| 7.3 | Dummy MAPAs                                            | 63 |
|     | 7.3.1 Creating a Dummy MAPA                            | 64 |
|     | 7.3.2 Editing a Dummy MAPA                             | 65 |
|     | 7.3.3 Deleting a Dummy MAPA                            | 66 |
| 8   | Syndicate hub                                          | 67 |
| 8.1 | The Syndicates Page                                    | 67 |
|     | 8.1.1 Syndicate Filter                                 | 67 |
|     | 8.1.2 Search                                           | 68 |
| 8.2 | The Syndicate Details Page                             | 68 |
| 8.3 | The Members On Syndicate Page                          | 69 |

## 1 INTRODUCTION

The purpose of this manual is to provide a guide on how to use the Member Modelling system.

The Member Modelling software can be used to model the effect on member Economic Capital Assessment (ECA) values, by changing member participations on varying syndicates and MAPAs.

#### 1.1 Help and Support

All users are advised to review the Member Modeller user manual and FAQ section on Lloyds.com before directing queries to Lloyds.

All agent queries should be co-ordinated through an Administrator, to improve the efficiency of the support function. If the Administrator is unable to resolve the query, the initial first line of support is the e-mail helpline (Lloyds-MRC-Help@lloyds.com) which will be manned by the MRC team. All Member Modeller queries should be directed to the Lloyd's support line: 0207 327 5333 quoting "Member Modeller".

#### 1.2 Minimum System Requirements

Users are advised to access the software through Internet Explorer 7/8 (and above) or Firefox 3.5.3 (and above). Other portals may be used but have not been tested by Lloyd's and may result in a loss of user functionality or performance.

#### 1.3 User Permissions

The system has six levels of external users:

- Member
- Multi-Member
- · Member Agent Admin
- Member Agent
- Managing Agent Admin
- Managing Agent

These different user types have different permissions in what functionality they can access and the reports that they can produce.

#### 1.4 Navigating around the System

The site map in the figure below illustrates the structure of the pages in the system and the functionality that can be invoked from them.

| Functionality  CY PY PY PY PY PY PY PY PY PY PY PY PY PY                                                                                                    |                                                                                                    | Year Availa | able |             |          |             | Users    |          |             |
|----------------------------------------------------------------------------------------------------|----------------------------------------------------------------------------------------------------|-------------|------|-------------|----------|-------------|----------|----------|-------------|
| Changing between CY and PY Modelling years  Members  Single Member: create new participation set, blank, copy or import  Multiple Member - Manage group participation sets; import, edit, delete, calculate ECA, make all active  Aciding, editing and deleting member on MAPA and/or member on syndicate participations                                                                                                    |                                                                                                    |             |      |             |          |             |          |          |             |
| Changing between CY and PV Modelling years  WemBers  WemBers  Single Member - Create new participation set, blank, copy or import  Wiltighe Member - Annage group participation sets; import, edit, delete, calculate ECA, make all active  v v v v v v v v v Adding, editing member on MAPA and/or member on syndicate participations  v v v v v v v v v v v v v v v v v v v                                                                                                    | Functionality                                                                                          | СУ          | PY   | MultiMember | Member   | ME          | MA       | MEAdmin  | MA Admin    |
| Single Member - Create new participation set, blank, copy or import                                                                                                    | Changing between CY and PY Modelling years                                                             | ~           | ~    | <b>&gt;</b> |          | ¥           | <b>y</b> | >        | •           |
| Multiple Member - Manage group participation sets/import, edit, delete, calculate ECA, make all active  Adding, editing and deleting member on MAPA and/or member on syndicate participations                                                                                                    | Members                                                                                                |             |      |             |          |             |          |          |             |
| Adding, editing and deleting member on MAPA and/or member on syndicate participations    V                                                                                                    | Single Member - create new participation set, blank, copy or import                                    | v           | ~    | ~           | ~        | ~           | ~        | ~        | ~           |
| Calculate ECA multiple members                                                                                                    | Multiple Member - Manage group participation sets;import, edit, delete, calculate ECA, make all active | ~           | >    | >           | ×        | >           | >        | >        | <b>&gt;</b> |
| Calculate ECA for multiple members                                                                                                    | Adding, editing and deleting member on MAPA and/or member on syndicate participations                  | ~           | ~    | ~           | ~        | ~           | ~        | <b>y</b> | ~           |
| Calculate ECA for multiple participation sets for a single member                                                                                                    | Calculate single member ECA                                                                            | v           | ~    | ~           | ~        | ~           | ~        | ~        | ~           |
| Calculate ECA for a participation set group for multiple members                                                                                                    | Calculate ECA for multiple members                                                                     | ~           | ~    | ~           | ×        | ~           | ~        | >        | ~           |
| Exporting single or multiple members participations sets                                                                                                    | Calculate ECA for multiple participation sets for a single member                                      | ~           | ~    | ~           | ~        | <b>&gt;</b> | >        | ~        | ~           |
| Create, edit delete dummy members         V         V         X         X         V         V                                                                                                    | Calculate ECA for a participation set group for multiple members                                       | ~           | ~    | ~           | ×        | ~           | >        | ~        | ~           |
| Import back years for dummy members                                                                                                    | Exporting single or multiple members participations sets                                               | ~           | ~    | ~           | ~        | >           | >        | ~        | ~           |
| Exporting all participation sets for all members    V                                                                                                    | Create, edit delete dummy members                                                                      | ~           | ~    | ×           | ×        | ~           | >        | ~        | ~           |
| Model proposed single member conversion                                                                                                    | Import back years for dummy members                                                                    | v           | ~    | ×           | ×        | ×           | ×        | ~        | ~           |
| Model proposed multiple member conversion  v v v v v v v v v v v v v v v v v v v                                                                                                    | Exporting all participation sets for all members                                                       | ~           | ~    | ×           | ×        | ×           | ×        | ~        | <b>~</b>    |
| Capture member life ECA  V V V V V V V V V V V V V V V V V V V                                                                                                    | Model proposed single member conversion                                                                | ~           | ~    | ×           | ~        | >           | >        | ~        | <b>~</b>    |
| Scale single members  Scale multiple members  X                                                                                                    | Model proposed multiple member conversion                                                              | ~           | >    | ×           | ×        | >           | >        | >        | <b>&gt;</b> |
| Scale multiple members                                                                                                    | Capture member life ECA                                                                                | ~           | >    | >           | ~        | >           | >        | >        | <b>&gt;</b> |
| Portfolio scaling report  X                                                                                                    | Scale single member                                                                                    | ×           | >    | ×           | ~        | <           | <b>~</b> | >        | <b>&gt;</b> |
| Single member - set target ECA  Syndicates  V V V V V V V V V V V V V V V V V V V                                                                                                    | Scale multiple members                                                                                 | ×           | ~    | ×           | ×        | ~           | ~        | ~        | ~           |
| Syndicates  View Syndicates  View Syndicates  View Syndicates  View Syndicates  Create, edit, delete dummy MAPAS  Create, edit, delete dummy MAPAS  Create, edit, delete MAPA on syndicate participations  VVXXXXVVXXXXVXXXXXXXXXXXXXXXXXXXXXXX                                                                                                    | Portfolio scaling report                                                                               | ×           | ~    | ×           | ~        | ~           | ~        | ~        | ~           |
| View Syndicates  MAPAS  Create, edit, delete dummy MAPAS  Create, edit, delete MAPA on syndicate participations  VVXXXXXXVVXXXXXXXXXXXXXXXXXXXXXXXXXX                                                                                                    | Single member - set target ECA                                                                         | ×           | ~    | ×           | V        | ~           | ~        | >        | <b>v</b>    |
| MAPAS Create, edit, delete dummy MAPAS Create, edit, delete MAPA on syndicate participations VVXXXXXXXXXXXXXXXXXXXXXXXXXXXXXXXXXXX                                                                                                    | Syndicates                                                                                             |             |      |             |          |             |          |          |             |
| Create, edit, delete dummy MAPAS  Create, edit, delete MAPA on syndicate participations  Pestore Lloyd's MAPA on syndicate participations  Pestore Lloyd's MAPA on syndicate participation set  Percent MAPA on syndicate participation set  Percent MAPA on syndicate participation set  Calculate notional ECA for MAPAS  Admin  Setting up and managing users in the system  Publish ECA to Lloyds  Ink members to users  Reports  Reports  Reports  Reports  Reports  Reports  Reports  Reports  Reports  Reports  Report                                                                                                    | View Syndicates                                                                                        | ~           | ~    | ~           | ~        | ~           | >        | ~        | ~           |
| Create, edit, delete MAPA on syndicate participations  Restore Lloyd's MAPA on syndicate participations  V V X X X X V X X X X X X X X X X X X                                                                                                    | MAPAs                                                                                                  |             |      |             |          |             |          |          |             |
| Create, edit, delete MAPA on syndicate participations  Restore Lloyd's MAPA on syndicate participations  V X X X X X X X X X X X X X X X X X X                                                                                                    | Create, edit , delete dummy MAPAs                                                                      | ¥           | ~    | ×           | ×        | ×           | ×        | ~        | ×           |
| Restore Lloyd's MAPA on syndicate participations                                                                                                    | Create, edit, delete MAPA on syndicate participations                                                  | v           | ~    | ×           |          |             | ×        | ~        | ×           |
| Export MAPA on syndicate participation set  Calculate notional ECA for MAPAs  Admin  Setting up and managing users in the system  Publish ECA to Lloyds  Link members to users  Active Set ECA report  Agent Summary Report  Member Participation Set Comparison Report  Proposed Member Conversions Report  Audit History Report  MAPA Member Participation Report  MAPA Member Participation Report  MAPA Member Participation Report  MAPA Syndicate Participation Report  V V X X X X V V V V V V V V V V V V V                                                                                                    | Restore Lloyd's MAPA on syndicate participations                                                       | v           | ~    | ×           |          |             | ×        | ~        | ×           |
| Calculate notional ECA for MAPAS  Admin  Setting up and managing users in the system  Publish ECA to Lloyds  X                                                                                                    | Import MAPA on syndicate participation set                                                             | v           | ~    | ×           | ×        | ×           | ×        | ~        | ×           |
| Admin  Setting up and managing users in the system  Publish ECA to Lloyds  X X X X X X X X X X X X X X X X X X                                                                                                    | Export MAPA on syndicate participation set                                                             | v           | ~    | ×           | ×        | ×           | ×        | ~        | ×           |
| Setting up and managing users in the system  Publish ECA to Lloyds  X  X  X  X  X  X  X  X  X  X  X  X  X                                                                                                    | Calculate notional ECA for MAPAs                                                                       | v           | ~    | ×           | ×        | ×           | ×        | ~        | ×           |
| Publish ECA to Lloyds  Link members to users  Reports  Member Summary Report  Active Set ECA report  Agent Summary Report  V V V V V V V V V V V V V V V V V V V                                                                                                    | Admin                                                                                                  |             |      |             |          |             |          |          |             |
| Publish ECA to Lloyds  Link members to users  Reports  Member Summary Report  Active Set ECA report  Agent Summary Report  V V V V V V V V V V V V V V V V V V V                                                                                                    | Setting up and managing users in the system                                                            | ¥           | ~    | ×           | ×        | ×           | ×        | ~        | ~           |
| Reports  Member Summary Report  Active Set ECA report  Agent Summary Report  Active Set ECA report  Agent Summary Report  Agent Summary Report  Agent Summ |                                                                                                    | ×           | ~    | ×           | ×        | ×           | ×        | ~        | ~           |
| Member Summary Report  Active Set ECA report  Agent Summary Report  Agent Summary Report | Link members to users                                                                                  | v           | ~    | ×           | ×        | ×           | ×        | ~        | ~           |
| Active Set ECA report  Agent Summary Report  Member Participation Set Comparison Report  Proposed Member Conversion Report  Existing ULBY Conversions Report  Audit History Report  MAPA Member Participation Report  MAPA Syndicate Participation Report  V V X X X X X X X X X X X X X X X X X                                                                                                    | Reports                                                                                                |             |      |             |          |             |          |          |             |
| Agent Summary Report  Member Participation Set Comparison Report  Proposed Member Conversion Report  Existing ULBY Conversions Report  V  V  V  V  V  V  V  V  V  V  V  V  V                                                                                                    | Member Summary Report                                                                                  | ~           | ~    | V           | V        | ~           | ~        | ~        | V           |
| Member Participation Set Comparison Report     V     V     V     V     V       Proposed Member Conversion Report     V     V     V     V     V       Existing ULBY Conversions Report     V     V     X     V     V       Audit History Report     V     V     X     X     X     X       MAPA Member Participation Report     V     V     X     X     X     X       MAPA Syndicate Participation Report     V     V     X     X     X     X       Life ECA Report     V     V     V     V     V     V       Syndicate Summary Report     V     V     V     V     V                                                                                                    | Active Set ECA report                                                                                  | ~           | ~    | ~           | V        | ~           | ~        | ~        | V           |
| Proposed Member Conversion Report  Existing ULBY Conversions Report  Audit History Report  MAPA Member Participation Report  W  W  W  W  W  W  W  W  W  W  W  W  W                                                                                                    | Agent Summary Report                                                                                   | v           | ~    | ~           | ×        | ~           | ~        | V        | ~           |
| Existing ULBY Conversions Report  Audit History Report  MAPA Member Participation Report  MAPA Syndicate Participation Report  V X X X X V X X X X X X X X X X X X X                                                                                                    |                                                                                                    | ~           | ~    | ~           | ~        | ~           | ~        | ~        | ~           |
| Existing ULBY Conversions Report  Audit History Report  MAPA Member Participation Report  MAPA Syndicate Participation Report  V X X X X V X X X X X X X X X X X X X                                                                                                    | Proposed Member Conversion Report                                                                      | ~           | ~    | ×           | <b>v</b> | <b>v</b>    | <b>v</b> | <b>v</b> | ~           |
| MAPA Member Participation Report  MAPA Syndicate Participation Report  V X X X X X X X X X X X X X X X X X X                                                                                                    |                                                                                                    | ~           | ~    | ×           | <b>v</b> | V           | <b>v</b> | <b>v</b> | ~           |
| MAPA Syndicate Participation Report  Life ECA Report  Syndicate Summary Report  V  X  X  X  X  X  X  X  X  X  X  X  X                                                                                                    | Audit History Report                                                                                   | ~           | ~    | ×           | ×        | x           | X        | V        | ~           |
| MAPA Syndicate Participation Report  Life ECA Report  Syndicate Summary Report  V  X  X  X  X  X  X  X  X  X  X  X  X                                                                                                    | MAPA Member Participation Report                                                                       | ~           | ~    | ×           | ×        | ×           | ×        | ~        | ×           |
| Syndicate Summary Report                                                                                                    | MAPA Syndicate Participation Report                                                                    | ~           | ~    | ×           | ×        | ×           | ×        | ~        | ×           |
|                                                                                                    | Life ECA Report                                                                                        | ~           | ~    | ~           | ~        | ~           | ~        | ~        | ~           |
| Syndicate List Report                                                                                                    | Syndicate Summary Report                                                                               | ~           | ~    | ~           | ~        | ~           | ~        | ~        | ~           |
|                                                                                                    | Syndicate List Report                                                                                  | ~           | ~    | V           | V        | V           | v        | V        | ~           |

### **2 GETTING STARTED**

Users are advised to add the Member Modeller software to their list of trusted sites in the Internet Options section. This allows exporting and importing of data to be completed without pop-up blockers and delays occurring. From within the site select the following:

"Tools" → "Internet options" → "Security" → "Trusted Sites" → "Sites" → "Add"

#### 2.1 Registering

All system users will need a Lloyd's account. To register for a Lloyd's account please complete the application form and submit to the MRC email (<u>Lloyds-MRC-Help@lloyds.com</u>). The application form is located on lloyds.com: <a href="http://www.lloyds.com/The-Market/Tools-and-Resources/Tools-E-Services/Member-Modeller">http://www.lloyds.com/The-Market/Tools-and-Resources/Tools-E-Services/Member-Modeller</a>

#### 2.2 Logging in

Users can log into the Member Modeller system using the email address and password used to register a Lloyd's account.

The system can be accessed directly via the URL https://mcatweb.lloyds.com or through Lloyds.com

Every time a user tries to access the system they will be required to securely log in.

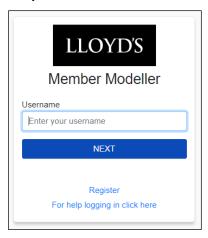

Step 1: In the account log in screen enter your email address

Step 2: Select Next and enter your password

#### Step 3: Select the Log In button

The first time the user logs into the system they will be required to accept the terms and conditions. After this first log on the first page displayed will always be the Homepage.

#### 2.3 First Logon

On the first logon to the system, users will be required to accept the Member Modeller systems terms and conditions. A full copy of the Member Modeller Terms and Conditions & Privacy Statement are also available on Lloyds.com <a href="http://www.lloyds.com/The-Market/Tools-and-Resources/Tools-E-Services/Member-Modeller">http://www.lloyds.com/The-Market/Tools-and-Resources/Tools-E-Services/Member-Modeller</a>

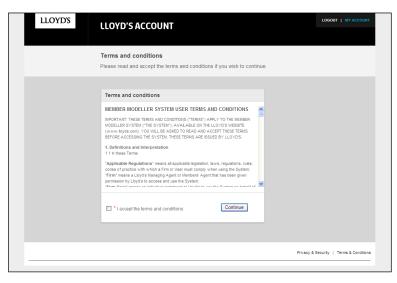

Step 1: To accept the terms and conditions click the 'I accept the terms and conditions' checkbox

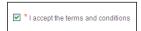

Step 2: Click the 'Continue' button

The Homepage will be loaded.

## **3 HOMEPAGE**

The Homepage is the first page displayed upon successful logon to the system. This is where the Lloyd's MRC team will communicate notifications and updates to the system.

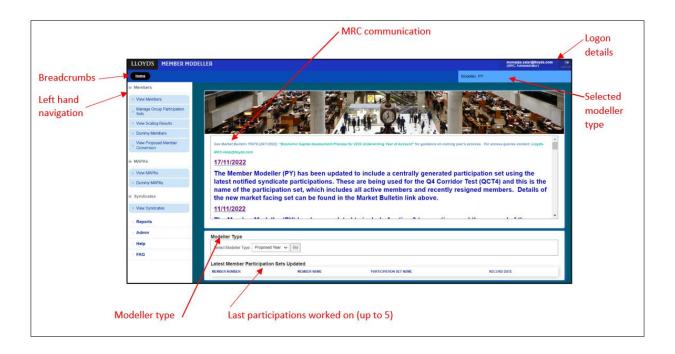

#### 3.1 Manage Modeller Type

Available to: Member, ME Admin, ME, MA Admin, MA

There are two modeller types; Proposed Year and Current Year. The Proposed Year modeller type is used to model member capital requirements for the coming year. The Current Year modeller is used for modelling pre-emptions and mid-year start-ups.

The Modeller Type will default to the last modeller type accessed by each individual user.

Lloyd's MRC can lock modeller types. If a modeller type is locked, red explanatory text will be displayed underneath the modeller type when it is selected as well as displaying next to the Modeller type (see 3.1.1) in red text.

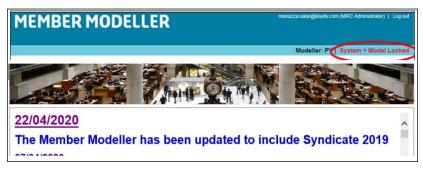

#### 3.1.1 Changing the Modeller Type from Proposed Year to Current Year

Step 1: On the Homepage in the 'Select Modeller Type' dropdown select 'Current Year'

The Current Year will be highlighted and once selected it will be displayed in the Select Modeller Type field.

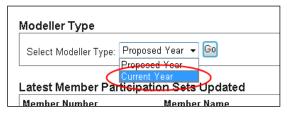

Step 2: Select the 'Go' button

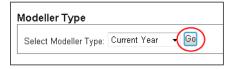

After clicking 'Go' the Modeller Type in the top right-hand corner of the page will be changed to "Modeller: CY". This is displayed in the title bar on all pages in the system to show the user which modeller type they are in.

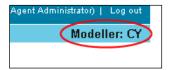

#### 3.2 Latest Member Participation Sets Updated

The five last participation sets created / updated by the user logged into the system will be displayed in the 'Latest Member Participation Sets Updated' table at the bottom of the Homepage.

| Member Number | Member Name    | Participation Set Name   | Record Date |
|---------------|----------------|--------------------------|-------------|
| D2            | Dummy Member 2 | Test Participation Set 3 | 15/06/2010  |
| D3            | Dummy Member 3 | Test Participation Set 3 | 15/06/2010  |
| D4            | Dummy Member 4 | Test Participation Set   | 15/06/2010  |
| D4            | Dummy Member 4 | Test P-Set               | 15/06/2010  |
| D1            | Dummy Member 1 | Test Participation Set 1 | 15/06/2010  |

These participation sets can be used as a shortcut to return to the particular member or participation set. Click on a Member Number or Name to be taken to the Member Details page for the member or click on the Participation Set Name to be taken to the Member Participation Set Details Page for the member's selected participation set.

#### 3.3 Left Hand Navigation

The left-hand navigation is used to access all system functionality.

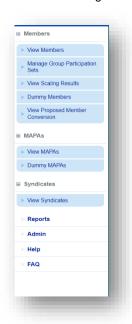

- View Members this link loads the Members page which displays all members that the user's organisation manages. Through this page users can model and manage their members. This now includes the option to also model Life Members.
- Manage Group Participation Sets this link loads the Manage Group Participation Sets page where multiple member participation set imports can be run and existing group member imports can be managed
- View Scaling Results
- **Dummy Members** this link loads the Dummy Members page which is where users can create new dummy members and manage existing members
- View Proposed Member Conversion this link loads the Proposed Member Conversion page. This is where users can view proposed single and multiple member conversions that have been modelled by users within their organisation. Note proposed conversions cannot be created from this page.
- View Syndicates For agents and members, the syndicate hub will display
  syndicate capacity and ECA amounts for syndicates they currently underwrite. It will allow users to download a
  'Syndicate Summary Report' (PDF & XLSX) that will display the YOA breakdown and diversification of the
  selected syndicate. The 'Syndicate List' report displays a list of applicable syndicates that a user has access
  to.
- View MAPAs this page loads the MAPAs page which displays all MAPAs that the user's organisation manages. Through this page the user can model and manage their MAPAs
- **Dummy MAPAs** this link loads the Dummy MAPAs page which is where users can create new dummy MAPAs and manage existing
- Reports this link loads the Reports page where users can run a selection of reports from in Excel or PDF format
- Admin this link loads the Admin page where users can perform administrative functionality such as linking members to other users in their organisation, exporting participations for all members and publishing ECAs to Lloyd's
- Help this link loads the Member Modellers Help page on Lloyds.com
- FAQ this link loads the Member Modellers frequently asked questions page on Lloyds.com

## **4 MEMBERS**

To access the Members page, click on the 'View Members' link on the left-hand navigation

#### 4.1 The Members Page

The Members page displays all members that the organisation of the user logged in has permission to view. The members displayed on the page will default to 'All Members'.

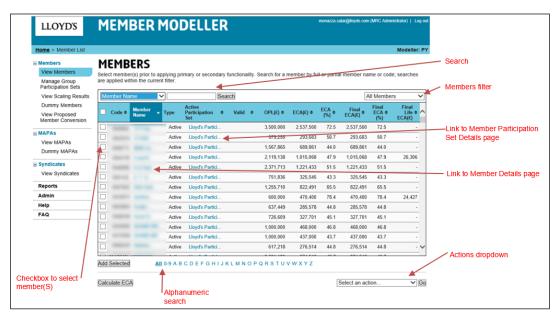

Up to 20 members are displayed in the members table at any given time; these can be viewed by using the vertical scroll bar. Other pages of members can be viewed using the new alphanumeric search option.

#### 4.1.1 Multi-Members - Users with family groups or multiple corporate members.

Available to: ME Admin, ME, MA Admin, MA

This functionality allows one member to login to view multiple member participation sets (Lloyds sets only). This requires a change to the access list/database therefore you need to request this functionality via the helpdesk Lloyds-MRC-Help email. Note: Upon setup the user experience will be different to that of a normal member login and some restrictions apply – see page 6.

#### 4.1.2 Member Filter

Available to: ME Admin, ME, MA Admin, MA

The Member Filter defaults to display members that have been linked to the user logged in. If the user has no linked members, the table will display All Members. Other filter options include; Active Members, Inactive Members, All Members, Dummy Members and Selected Members. The filter option will persist throughout the session until this is changed by the user.

# 4.1.2.1 Selecting and Applying a Filter Step 1: Click on the Member Filter dropdown

The member filter dropdown will display all filter options.

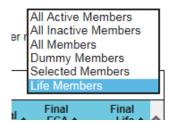

#### Step 2: Click on a filter option

Clicking on a filter option will automatically apply the filter to the member results displayed in the table. Any searches performed will be performed within the Member Filter applied.

#### 4.1.2.2 The Selected Members List

Available to: ME Admin, ME, MA Admin, MA

The selected members list is unique to the user logged in. It is a group of members that have been added into this filter by the user and can be used for example as a group of multiple members to perform a bulk scaling on or bulk ECA calculation.

#### 4.1.2.3 Adding Members to the Selected Member List

Step 1: Select members to add by checking one or multiple member checkboxes.

To improve ease of use, it is also now possible to select multiple checkboxes using the 'shift' key.

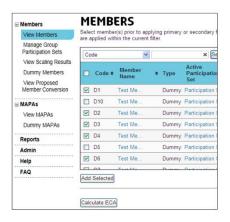

Step 2: Select the 'Add Selected' button

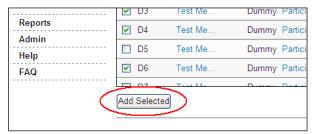

Selecting the 'Add Selected' button will add the selected members to the 'Selected Members' filter. A notification message will be displayed on screen confirming that the members were successfully added to the Selected Members filter. Selections will persist across paging so the system will remember the check boxes on different pages before 'Add Selected' is pressed.

Step 3: Click on 'Selected Members' in the Members Filter

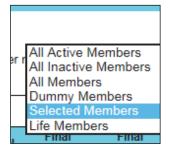

The 'Selected Members' filter will be applied to the members table and only the selected members will be displayed. These members can then all be selected to be included in a multiple member calculation.

#### 4.1.3 Calculate ECA

Available to: ME Admin, ME, MA Admin, MA

On the Members page the ECA can be calculated for one or multiple members who do not already have the ECA for their active participation set displayed.

- Step 1: Click the check box for one or multiple members
- Step 2: Click the 'Calculate ECA' button
- Step 3: Click the 'Ok' button

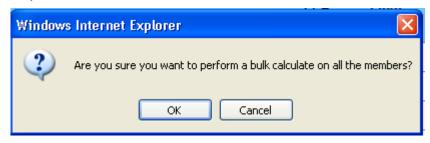

The status 'Calculating' will be displayed against each of the selected members; their ECA results will be returned and displayed as they are calculated.

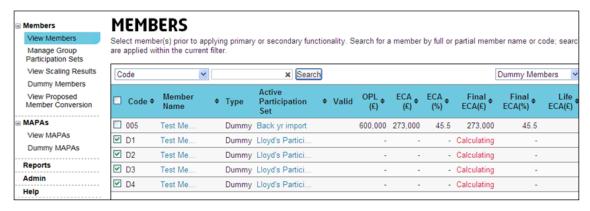

#### 4.1.4 Search

Available to: ME Admin, ME, MA Admin, MA

The members table can be searched by Member Code, Member Name, Member Type, Active Participation Set Name or Valid. The members table will be searched within the Members Filter applied. For example if the 'Linked Members' filter is applied a member code search will only be performed within the linked members.

Note: To search by Valid enter 'Yes' or 'No' in the search box. 'No' will return a list of members with invalid participation sets.

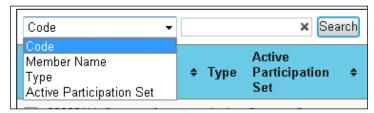

Step 1: In the Search dropdown select 'Member Name'

Step 2: In the search field enter a letter or partial name

Note: Wildcard searches can be performed.

#### Step 3: Click the 'Search' button

All member results matching the search criteria will be returned and displayed in the members table.

#### Step 4: To clear the search results click on the 'X' in the search field

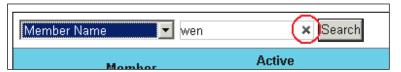

The search results will be cleared and all members that fall under the current member filter will be displayed.

#### 4.1.5 Modelling Inactive Members

The system has been enhanced to allow, on request, the modelling of inactive members, i.e. those not underwriting in the proposed year. This has been introduced to assist with the management of member conversions and consolidations. The use of this new functionality is administered by Lloyd's. Prior notice must be made to Lloyd's who can allow inactive members to be available to agents.

Please contact MRC (mailto:Lloyds-MRC-Help@lloyds.com) for further assistance.

Once the member has been made modellable it can then be selected in the usual way from the view members screen.

#### 4.2 Scaling

The scaling functionality can be used to apply a percentage to one or multiple members modelling year participations. There are two scaling options; 0-125% which scales at 5% increments or up to five user entered scaling percentages.

The 100% scaling equals the member's current position therefore to scale a member's participation set by 5% 105% must be entered. To reduce a members' participation set by 10%, 90% must be entered.

Note: this function is unavailable to Life ECAs.

#### 4.2.1 Single Member Scaling

Available to: Member, ME Admin, ME, MA Admin, MA Note: unavailable to Multi-Members

#### Step 1: Click on the checkbox next to the member and their participation set to scale

A single member can be scaled from the Members page or from a selected member's Member Details page. If a member is scaled from the Members page the scaling will be done on their active participation set. From the Member Details page any of the member's sets can be scaled. To select the member and their participation set click on the checkbox to the left of the member

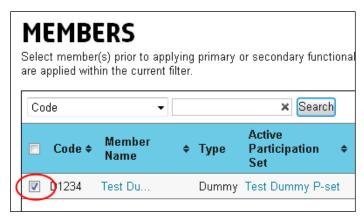

Step 2: Click on the 'Scale Participations' option in the actions dropdown on the bottom right of the page

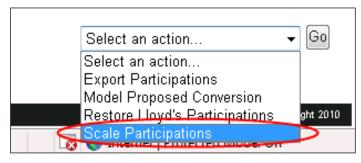

Step 3: Click the 'Go' button

The Scaling Member Participations page will be loaded.

Step 4: Select the scaling option

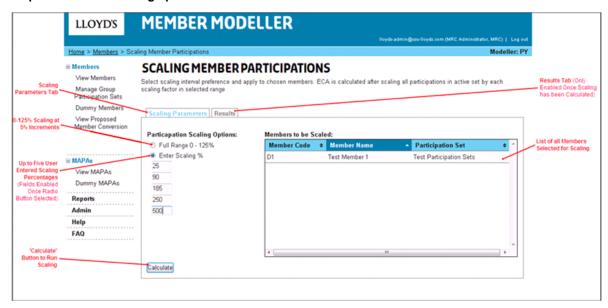

There are two scaling options. The 0-125% scaling which is run at 5% increments or up to five user entered scaling percentages.

Click the radio button for one of the options. If selecting the user entered scaling percentages the five fields will be enabled – a minimum of one scaling percentage and a maximum of five can be entered in the fields. Note: Running the 5 user entered scaling percentages will be much quicker than running the 0-125% option.

#### Step 5: Click the 'Calculate' button

The user will be navigated to the Results tab. A progress spinner will be displayed and the results returned once they have completed calculating. Note: The value displayed on screen represents the Pure ECA before the application of the prevailing minimum. The reported figures via the results tab and the reports section display the Final ECA value (with minimum applied).

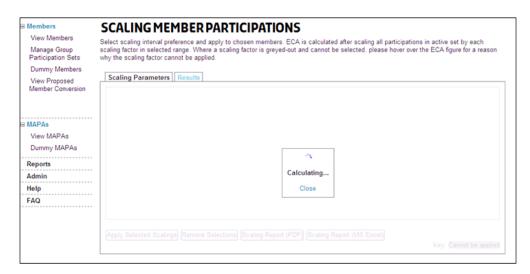

Once the scaling results have been calculated and returned:

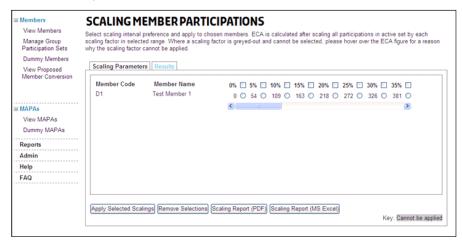

Note: Once the Scaling page is navigated away from, the user cannot return to the results. The results are not saved.

#### Step 6: Generating the Scaling report by clicking on one of the 'Scaling Report' buttons

The scaling report can be produced in either Excel or PDF format.

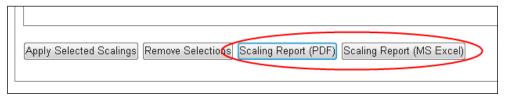

Step 7: To select a scaling percentage to apply to the member's participation set check the radio button to the right of the ECA result

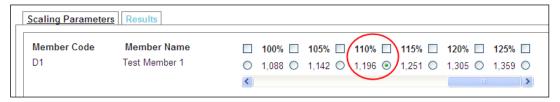

A scaling percentage cannot be selected and applied if the member's set being scaled is the Lloyd's Participation Set; if another user has edited the members set whilst it is being scaled thus invalidating the calculation; or if the scaled participations exceed the syndicate or MAPA capacity. If sets cannot be scaled the results will be greyed out.

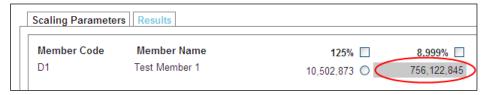

Step 8: To apply the selected scaling percentage click the 'Apply Selected Scalings' button

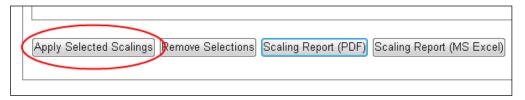

A window will be displayed requesting confirmation of action.

Step 9: Click on the 'OK' button

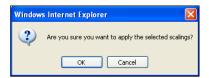

A notification will be displayed on screen that the member's participation set has been successfully scaled. The ECA results for the scaled set will have been cleared and will require re-calculation.

#### 4.2.2 Multiple Member Scaling

Available to: ME Admin, ME, MA Admin, MA

Step 1: Select multiple members to scale on the Members page

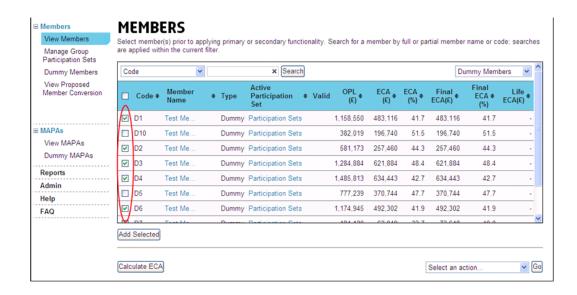

Step 2: Click on the 'Scale Participations' option in the actions dropdown on the bottom right of the page

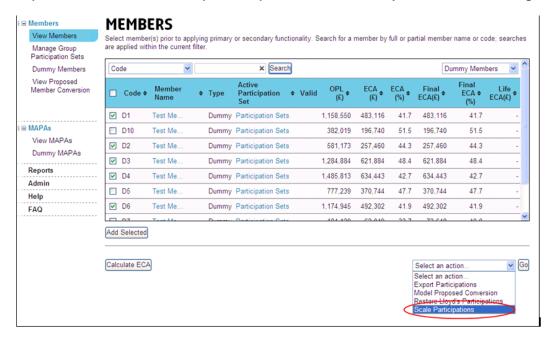

Step 3: Click on the 'Go' button

The Scaling Member Participations page will be loaded.

Step 4: Select the scaling option

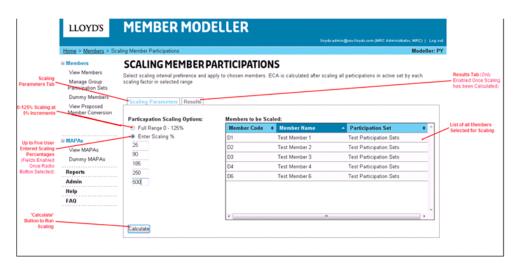

There are two scaling options. The 0-125% scaling which is run at 5% increments or up to five user entered scaling percentages. Click the radio button for one of the options. If selecting the user entered scaling percentages the five fields will be enabled – a minimum of one scaling percentage and a maximum of five can be entered in the fields.

#### Step 5: Click the 'Calculate' button

The user will be navigated to the Results tab. A progress spinner will be displayed and the results returned once they have completed calculating. Note: The value displayed on screen represents the Pure ECA before the application of the prevailing minimum. The reported figures via the results tab and the reports section display the Final ECA value (with minimum applied).

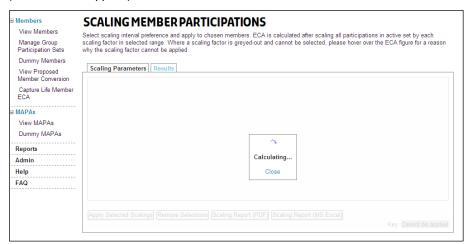

Note: Large multiple member scaling calculations will take a long time. On average a 100 member 0-126% scaling will take around 35 minutes – 50 minutes. A 100 member scaling with 5 user entered percentages will take roughly 10 - 15 minutes. Once the scaling results have been calculated, they will be returned and displayed on the page.

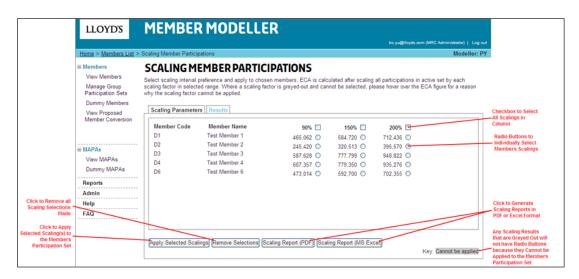

Note: Once the Scaling page is navigated away from, the user cannot return to the results. The results are not saved.

#### Step 6: Generating the Scaling report by clicking on one of the 'Scaling Report' buttons

The scaling report can be produced in either Excel or PDF format.

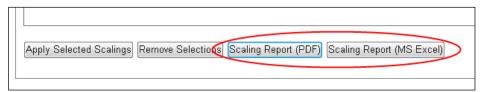

Step 7: To select a scaling percentage to apply check the radio button to the right of the ECA result or to select all scalings in a column check the checkbox next to the scaling percentage

Selecting radio buttons for different scalings:

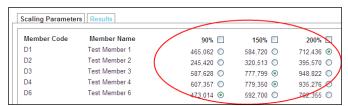

Selecting the scaling percentage checkbox to select all:

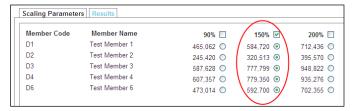

A scaling percentage cannot be selected and applied if the member's set being scaled is the Lloyd's Participation Set, if another user has edited the members set whilst its being scaled thus invalidating the calculation or if the scaled participations exceed the syndicate or MAPA capacity. If sets cannot be scaled the results will be greyed out.

Step 8: To apply the selected scaling percentage click the 'Apply Selected Scalings' button

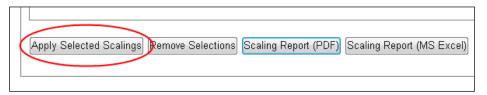

A window will be displayed requesting confirmation of action.

Step 9: Click on the 'OK' button

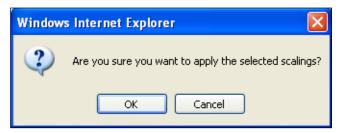

A notification will be displayed on screen that the member's participation set has been successfully scaled. The ECA results for the scaled set will have been cleared and will require re-calculation.

#### 4.3 Model Proposed Conversions

Available to: Member, ME Admin, ME, MA Admin, MA

**Note**: The system will now recognise when the active set changes for donor members in a proposed conversion. When this happens, the system will mark the conversion as requiring recalculation. Previously, the conversion had to be recreated with the revised participations.

Single and multiple member proposed conversions can be modelled in the system. Existing or dummy members can be used in conversions

#### 4.3.1 Modelling Single Member Proposed Conversions

Note: unavailable to Multi-Members

#### Step 1: Click the checkbox next to the member and their participation set to model

A single member can be modelled from the Members page or from a selected member's Member Details page. If a member is modelled from the Members page the conversion will be done on their active participation set. From the Member Details page any of the member's participation sets can be selected to be modelled. To select the member and their participation set click on the checkbox to the left of the member.

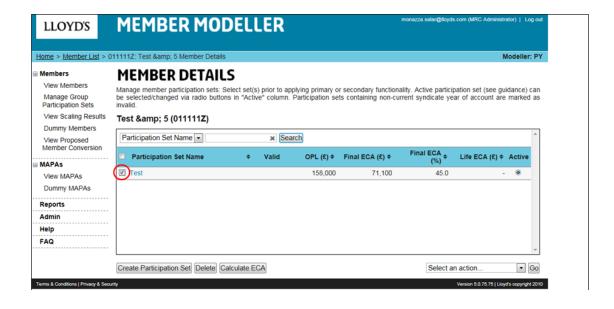

Step 2: Click on the action dropdown on the bottom right of the page and select 'Model Proposed Conversion'

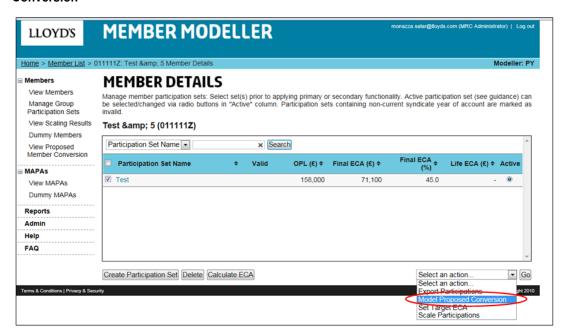

Step 3: Click on the 'Go' button

The Model Proposed Conversion page will be loaded.

Step 4: Enter a name for the conversion in the 'Conversion Name' field

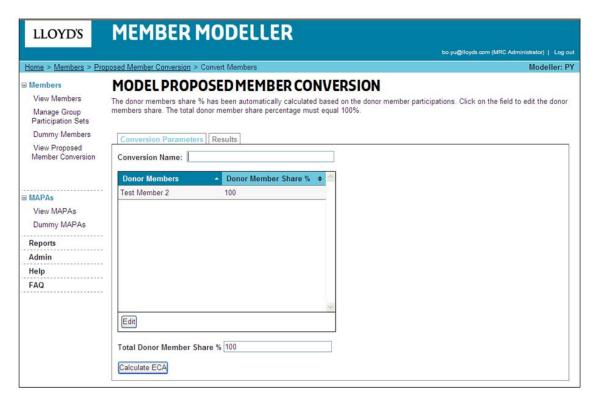

Step 5: Click on the 'Calculate ECA' button

The user is navigated to the Results tab. A progress spinner is displayed whilst the results are being calculated.

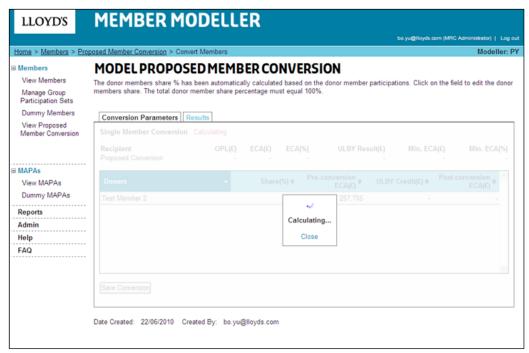

Once the results are calculated they are displayed on the Results tab.

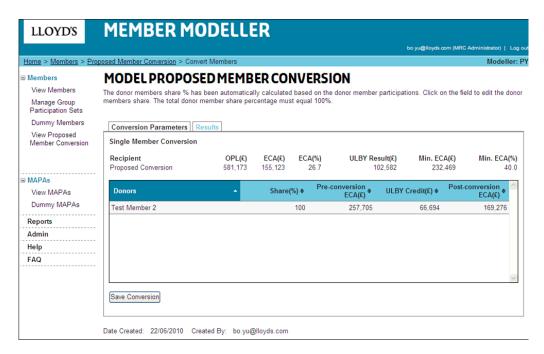

Step 6: To save the conversion click on the 'Save Conversion' button

Step 7: Click on 'Ok' to save the conversion or 'Cancel' to not save it

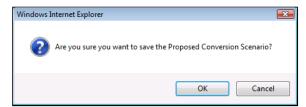

Selecting 'Ok' will navigate the user to the saved conversion on the View Proposed Conversion page.

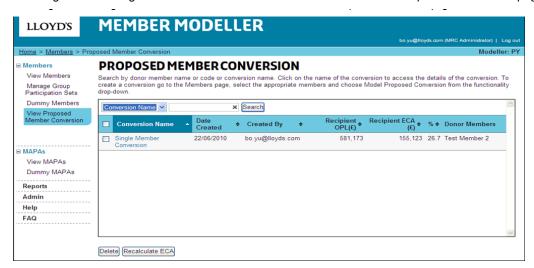

Step 8: To return at anytime to the saved conversion click on the 'View Proposed Conversion' link in the left hand navigation.

#### 4.3.2 Modelling Multiple Member Proposed Conversions

Step 1: Click the checkbox next to the members to model

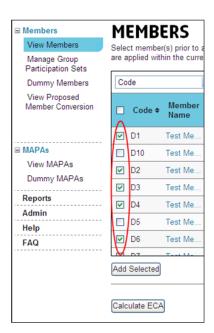

Step 2: Click on the action dropdown on the bottom right of the page and select 'Model Proposed Conversion'

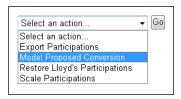

Step 3: Click on the 'Go' button

Step 4: Enter a name for the conversion in the 'Conversion Name' field

Step 5: Click on the 'Edit' button to edit the donor member shares

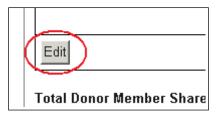

The Donor member table will be opened up to editing the share % values.

Step 6: Edit the donor member shares by typing in the 'Donor Member Share %' fields

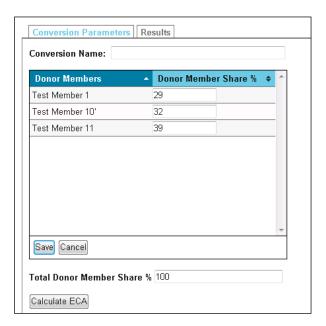

The donor members' shares are automatically calculated based on the percentage of their modelling year participations making up the recipient member. The shares can be changed however the sum of the donor member share must always equal 100%. If the sum of the donor member shares does not equal 100% when the user saves the changes they will get a notification message.

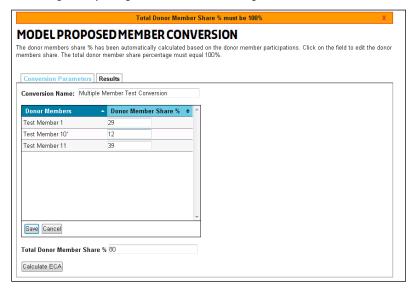

#### Step 7: Click on the 'Save' button to save changes or the 'Cancel' button to lose all changes

The donor members table will be closed to editing.

#### Step 8: Click on the 'Calculate ECA' button

The user is navigated to the Results tab. A progress spinner is displayed whist the results are being calculated.

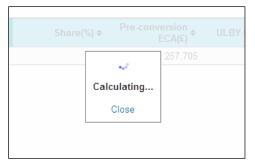

Once the results are calculated they are displayed on the Results tab.

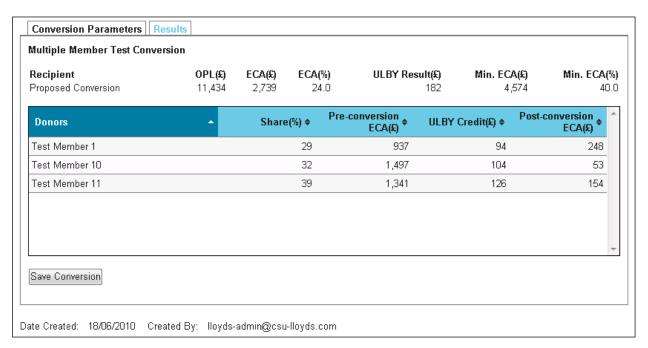

Step 9: Click on the 'Save Conversion' button

Step 10: Click on the 'Ok' button to save the conversion or the 'Cancel' button to not save it

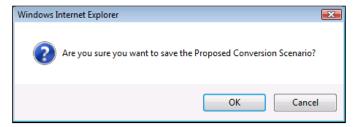

Saved conversions can be viewed on the View xConversions page accessible via the left hand navigation.

#### **4.4 Export Participations**

Available to: Member, ME Admin, ME, MA Admin, MA

Participation sets can be exported via the Members page for one or multiple members. For a single member participation sets can also be exported via the Member Details page. **Note: The Export participations option will now include Life participations where appropriate.** 

Step 1: Select one or multiple members by clicking on the checkbox to the left of the members code

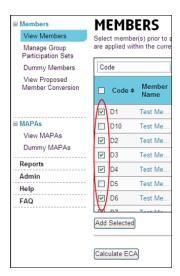

Step 2: Select the actions dropdown at the bottom right of the page and click on 'Export Participations'

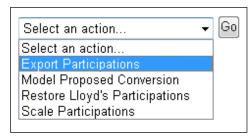

Step 3: Click on the 'Go' button

Step 4: Click on the 'Open' button to open the export in MS Excel, click on the 'Save' button to save the file or click on the 'Cancel' button to cancel the export

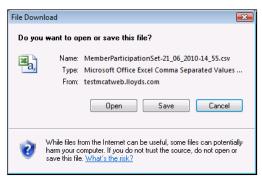

The file is in .CSV format.

#### 4.5 Member Details Page

To access the Member Details page click on the member name on the Members page.

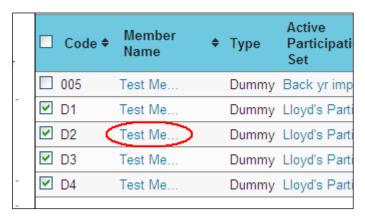

The Member Details page displays all participation sets held for the selected member in the modeller type and is where they can be managed.

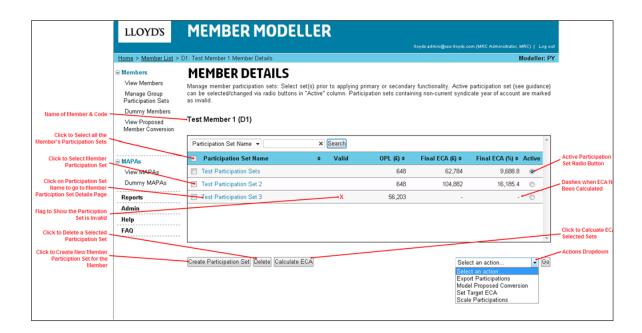

#### 4.5.1 Active Participation Set

A member can only have one active participation set in each modeller type. The member's active set is the set displayed on the Members page. It is the set that will be used in any multiple member calculations. A member's active set is the set that has the 'Active' radio button selected.

Note: At the start of each modelling year the Lloyd's Participation Set will be the members active set.

#### 4.5.1.1 Changing the Active Set via the Member Details Page

Step 1: Click on the 'Active' radio button for one of the member's sets which is not active

Step 2: Click on the 'Ok' button to change the active set

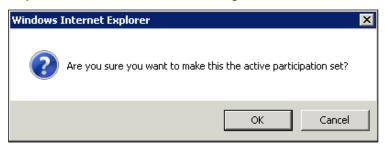

This will make the selected participation set the member's new active set. A confirmation message will be displayed on screen confirming that the active participation set was successfully updated.

#### 4.5.2 Creating a New Participation Set

New Participation sets can be created for single member's via the Member Details page, see section 4.9 for creating sets for groups of members.

# Step 1: To create a new participation set for a single member click the 'Create Participation Set' button on the Member Details page

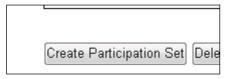

The Create New Participation Set page will be loaded. There are three ways a new participation set can be created:

- Basing the set on an existing participation set for the Member
- · Importing the set
- A blank set

All new sets will contain the member's open back years.

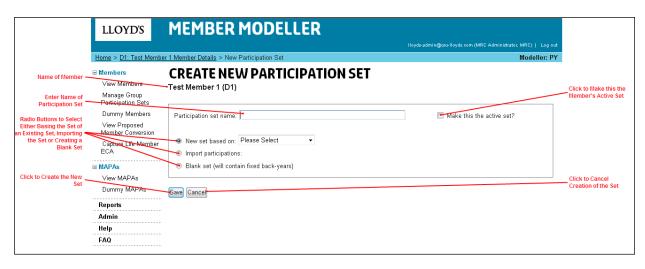

#### 4.5.2.1 Creating a New Participation Set - Based on an Existing Set

Available to: Member, ME Admin, ME, MA Admin, MA

Step 1: Click on the 'Create Participation Set' button on the Member Details page

Step 2: Enter a name for the participation set in the 'Participation Set Name' field

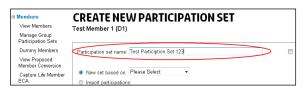

Step 3: Select the 'New Set Based on' radio button

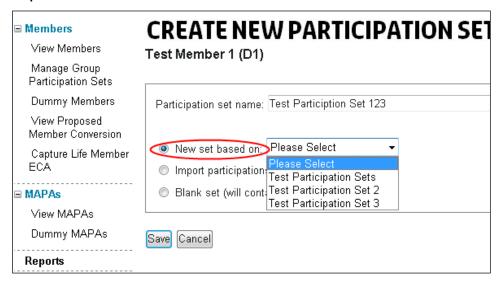

Step 4: Select the set from the dropdown

The 'New set based on' dropdown will display all existing participation sets for the member in the modeller type.

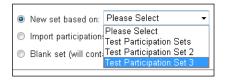

Step 5: To make the new set the member's active participation set click on the checkbox 'Make this the active set?'

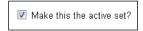

Step 6: Click on the 'Save' button

This will create the new set. The user will be navigated to the Member Participation Set Details page for the new set.

#### 4.5.2.2 Creating a New Participation Set - Importing

Step 1: Click on the 'Create Participation Set' button on the Member Details page

Step 2: Enter a name for the participation set in the 'Participation Set Name' field

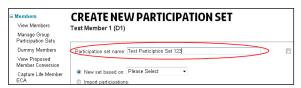

Step 3: Select the 'Import Participations' radio button

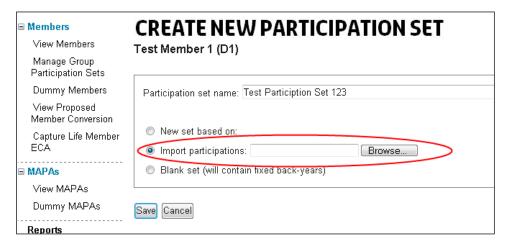

Step 4: Click the 'Browse' button

Step 5: Select the file to import and click on the 'Open' button

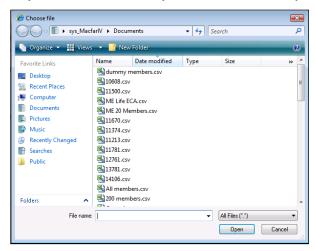

Step 6: To make the new set the member's active participation set click on the checkbox 'Make this the active set?'

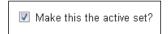

Step 7: Click on the 'Save' button

This will create the new set. The user will be navigated to the Member Participation Set Details page for the new set.

#### 4.5.2.3 Creating a New Participation Set – Blank

Step 1: Click on the 'Create Participation Set' button on the Member Details page

Step 2: Enter a name for the participation set in the 'Participation Set Name' field

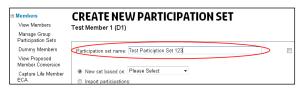

Step 3: Select the 'Blank Set' radio button

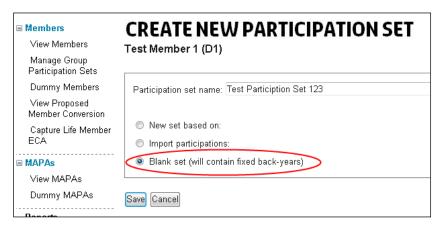

Step 4: To make the new set the member's active participation set click on the checkbox 'Make this the active set?'

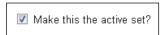

Step 5: Click on the 'Save' button

This will create the new set. The user will be navigated to the Member Participation Set Details page for the new set.

#### 4.5.3 Deleting a Participation Set

Step 1: Select the member's participation set(s) to be deleted by clicking on the checkbox to the left of them

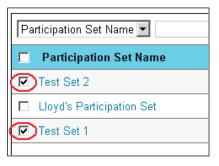

Step 2: Click on the 'Delete' button

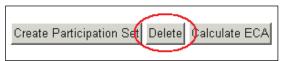

Step3: Click on the 'Ok' button

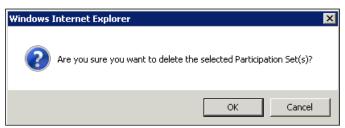

The selected participation set(s) is deleted from the Member Details page.

#### 4.6 Member Participation Set Details Page

To navigate to the Member Participation Set Details page click on the Participation Set Name on the Members page or the Member Details page.

The Member Participation Set Details page displays the syndicate and MAPA participations which constitute the member's set. The Page consists of three tabs;

- Editable Participation Set If the modeller type is the proposed year (PY) then the member's PY and CY participations will be displayed. If the modeller type is the current year (CY) then only the CY participations will be shown. On this tab the PY and CY participations can be created, edited and deleted. However, there are restrictions in place; existing CY participations can only be increased, they cannot be decreased or deleted, user created CY participations have no such restrictions. If participations are edited then the Results tab will be disabled forcing the user to recalculate the ECA to access the tab
- Back Year Participation Set The member's open back year participations are displayed read only
- **Results** The member's ECA results based on the participations in the set are displayed on this tab. The Member Summary report can be generated from the tab which displays the extended results for the member.

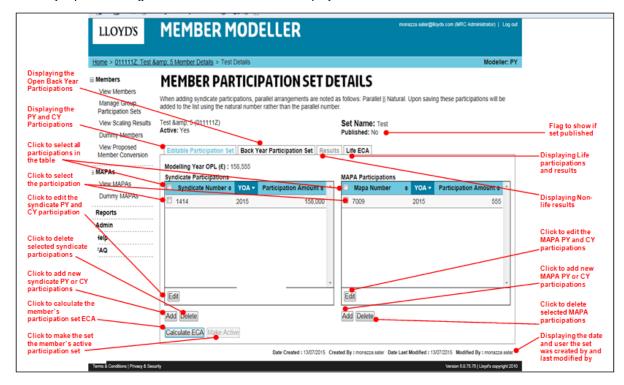

#### 4.6.1 Editing Syndicate or MAPA Participations

Step 1: Click the 'Edit' button

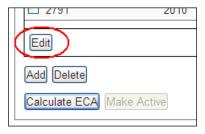

Step 2: Overwrite the Participation Amounts £ for one or multiple participation entries

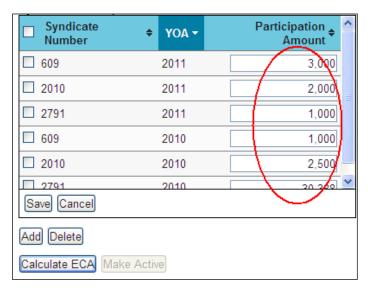

Note: There are no restrictions editing PY participations or user created CY participations but existing CY participations can only be increased, they cannot be decreased or deleted.

Step 3: Click the 'Save' button

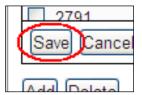

The participation table is closed to edits and the changes are saved.

#### 4.6.2 Adding New Participations

Step 1: Click the 'Add' button under either the Syndicate Participations table or the MAPA Participations table

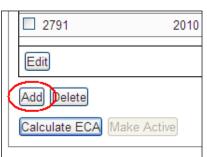

Step 2: Select the syndicate number or MAPA number from the dropdown

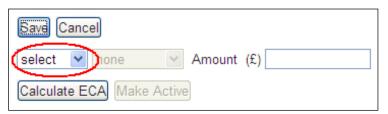

The year dropdown will be enabled with the available PY and or CY years for the selected syndicate or MAPA.

Step 3: Select the PY or CY in the dropdown

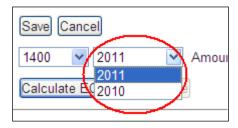

YOA as illustration

Note: in the PY modeller type the PY and CY will be available in the dropdown depending on whether the syndicate or MAPA are available in that year. In the CY modeller type only the CY will be available in the dropdown.

Step 4: Enter the premium limit £

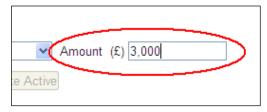

Step 5: Click the 'Save' button

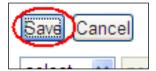

The participation will be added to the syndicate or MAPA participations table. The Results tab will be disabled. The user will need to recalculate the member's ECA based on the changed participations.

### 4.6.3 Deleting Participations

Step 1: Click on the checkbox(s) next to the syndicate or MAPA participations to be deleted

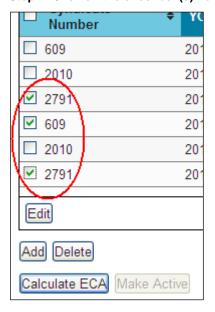

Step 2: Click on the 'Delete' Button

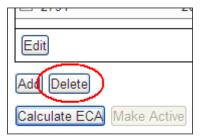

Step 3: Click on the 'Ok' button

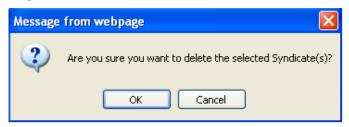

The page will automatically refresh and the participations will be deleted from the relevant table.

# 4.6.4 Generating the Member Summary from the Results Tab

Step 1: On the Results tab click on the 'Member Summary – PDF' button or the 'Member Summary – XLS' button

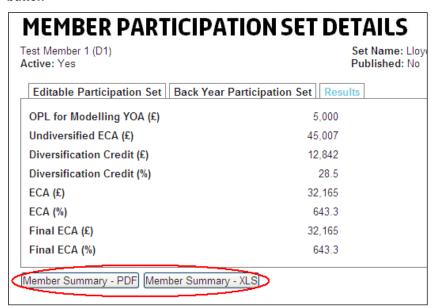

Note: Ensure the Member Modeller site has been added to trusted sites otherwise a security risk will pop up which must be accepted and the member summary report button clicked again.

Step 2: Select the option to open or save the report

#### 4.7 Set Target ECA

Available to: Member, ME Admin, ME, MA Admin, MA Note: unavailable to Multi-Members

The Set Target ECA functionality can be invoked from the Member Details page, it is used to enter a target ECA, the system will then scale the modelling year participations accordingly to achieve the closest match to the target ECA figure. **Note:** this function is unavailable to Life ECAs.

#### Step 1: Click the participation set to model

Step 2: In the dropdown select the 'Set Target ECA' action

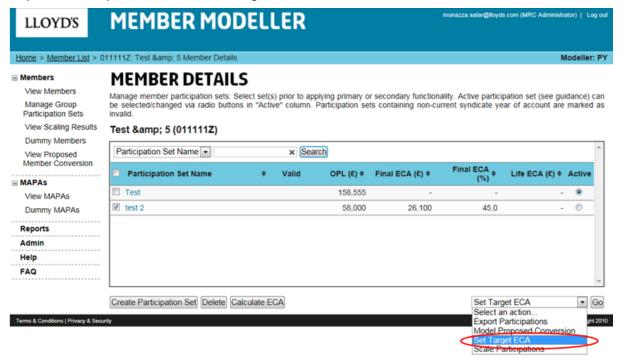

Step 3: Click on the 'Go' button

Step 4: In the 'Target ECA £' field enter the £ amount

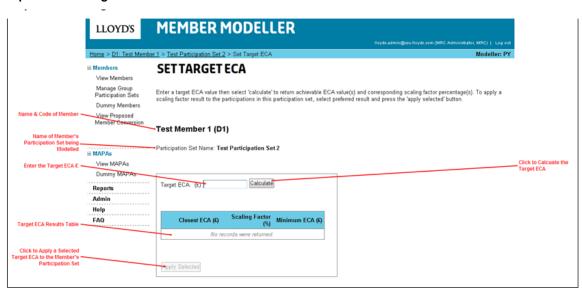

Step 5: Click the 'Calculate' button

The status calculating will be displayed whilst the target ECA calculation is in progress.

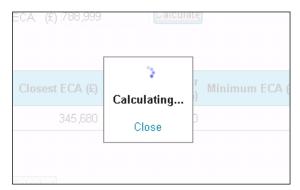

Once the calculation is complete the closet results will be returned.

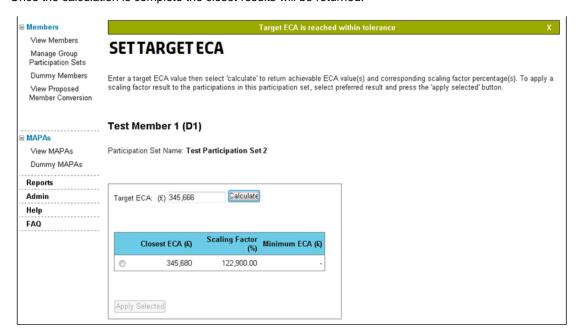

Step 6: To scale the member's participation set to achieve the target ECA select the radio button next to the result

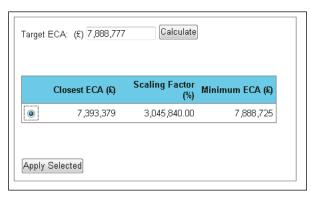

Step 7: Select the 'Apply Selected' button

Step 8: Select the 'Ok' button

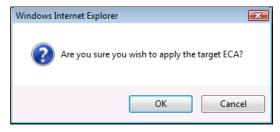

A notification message will be displayed on the page confirming that the member's participation set was successfully scaled in order to achieve the target ECA.

# 4.8 Dummy Members

Available to: ME Admin, ME, MA Admin, MA

To access the Dummy Members page, click on the link in the left hand navigation menu.

Dummy members can be created in the system. The functionality to import open back year participations for a dummy must be unlocked by Lloyd's MRC.

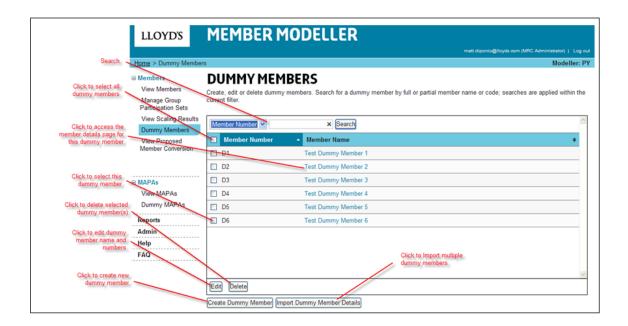

# 4.8.1 Creating a Dummy Member

Step 1: Click on the 'Create Dummy Member' button on the Dummy Members page

The Create Dummy Member page is loaded.

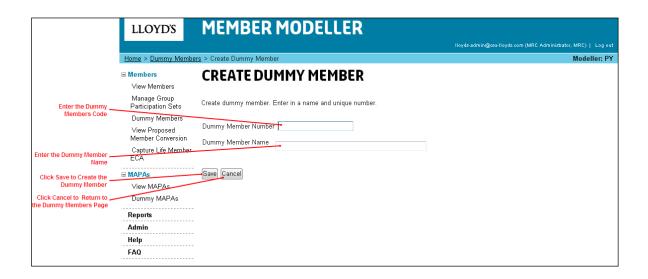

Step 2: Enter a dummy member code in the 'Dummy Member Number' field

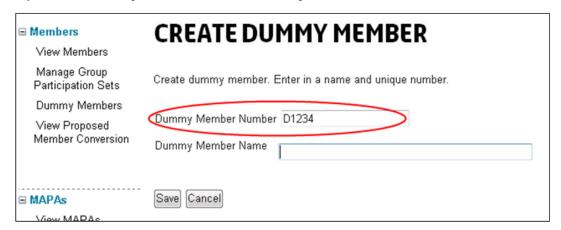

Step 3: Enter a dummy member name in the 'Dummy Member Name' field

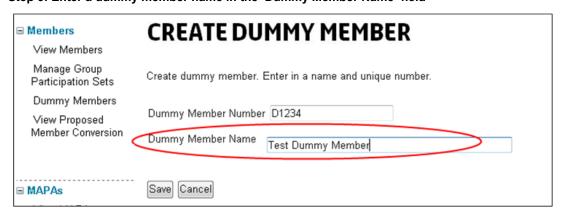

Step 4: Click on the 'Save' button

Step 5: Click on the 'Ok' button

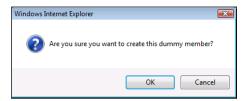

A notification message is displayed on the page confirming that the dummy member has been successfully created.

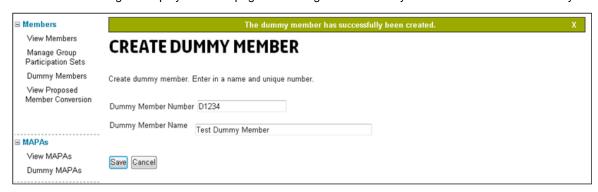

The user is automatically redirected to the Dummy Members page and the newly created dummy is displayed on it.

# 4.8.2 Importing multiple Dummy Members

# Step 1: Creating a Dummy Member import file

Import files must be .CSV in the following format:

Dummy Member Number Dummy Member Name

Please note that the file should not have headers. For Example:

| TEST001 | Test Dummy Member 1 |
|---------|---------------------|
| TEST002 | Test Dummy Member 2 |
| TEST003 | Test Dummy Member 3 |

# Step 2: On the Dummy Members page click on 'Import Dummy Member Details'

A Text box, 'Browse...', 'Import' and 'Cancel' buttons appear.

Classification: Unclassified

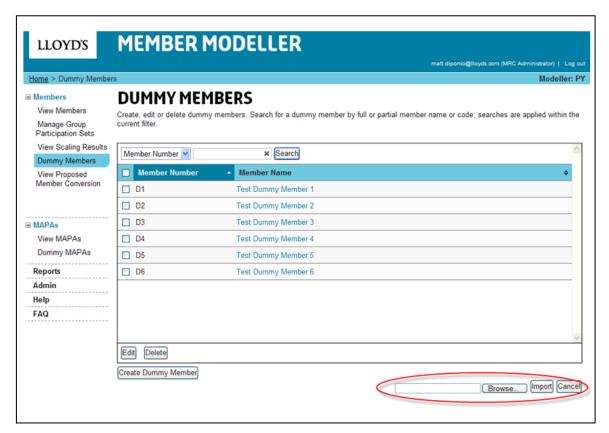

Step 3: Click 'Browse...' button

A 'Choose file' window appears.

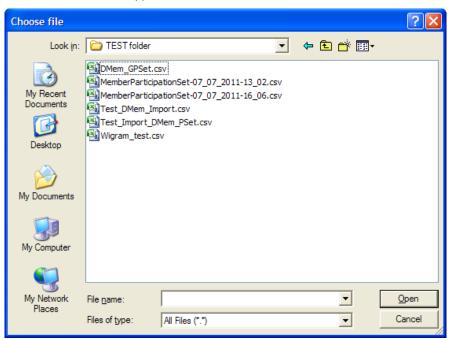

Step 4: Select the .CSV file to import and click 'Open' button

File name populates text box.

#### Step 5: Click 'Import' button

This will create all Dummy Members contained within the .CSV file.

# 4.8.3 Editing Dummy Member Back Year Participation Set information

Note that this can only be implemented by organisations with permission granted by an MRC user.

# Step 1: Navigate to the 'Dummy Members' page and click on the dummy member whose back years you wish to edit

The desired dummy member's details page is loaded.

- Step 2: Click on the participation set that you wish to edit
- Step 3: Click on Back Year Participation Set tab
- Step 4: Click on 'Edit' button

The back year participation amounts should now be editable.

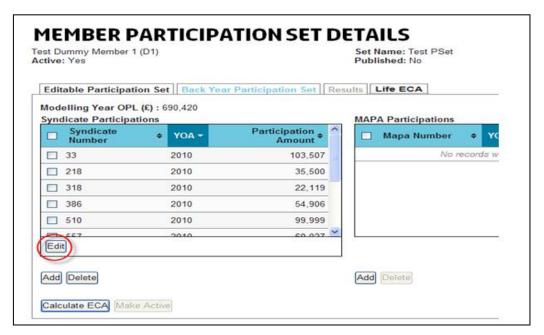

Step 5: Overwrite the Participation Amounts £ for one or multiple participation entries

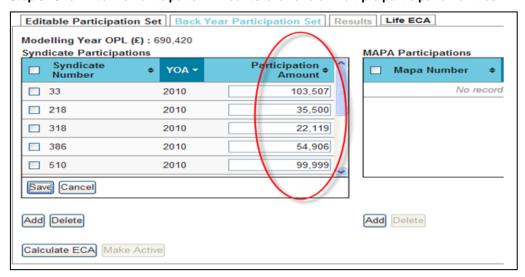

#### Step 6: Click the 'Save' button

The participation table is closed to edits and the changes are saved.

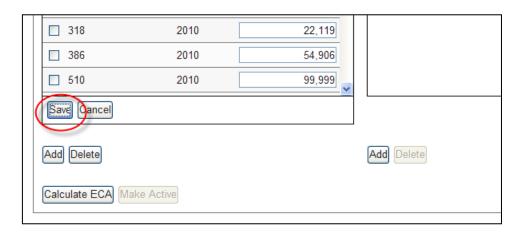

# 4.8.4 Storing back-year participations for Dummy members

Members' Agents can store back-year participations for dummy members and manage default settings.

Once back year (CY and prior) participations have been set up (via group or individual function) they can now be automatically included when a new set is created.

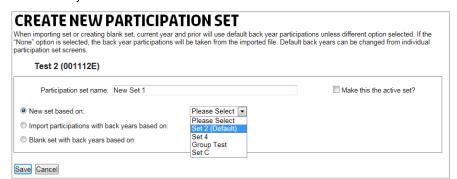

Default Participation Sets will appear at the top of the drop down list (along with the word Default) when creating a new set based on existing ones.

# 4.8.5 Change an existing Participation Set to default

Go to the Dummy Members screen. In the list existing Dummy members can be seen along with their default Participation Set (if one has been set).

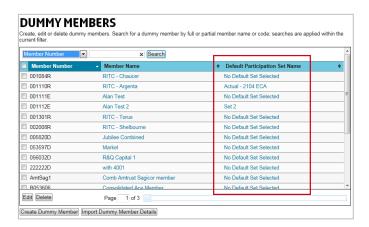

From the Member Details page click on the Participation Set name. The Member Participation Set Details page will open. To make this set the default set click on the 'Set As Default' button at the bottom of the screen.

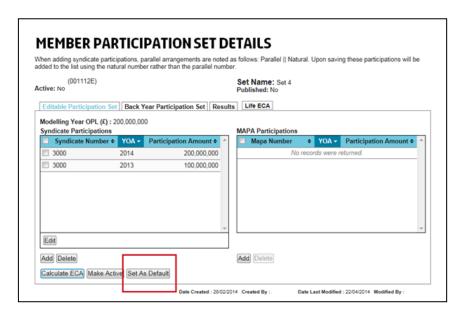

### 4.9 Manage Group Participations Sets

Available to: ME Admin, ME, MA Admin, MA

The Manage Group Participation sets page can be accessed via the left hand navigation menu. This page allows users to import multiple member participation sets and manage them as groups.

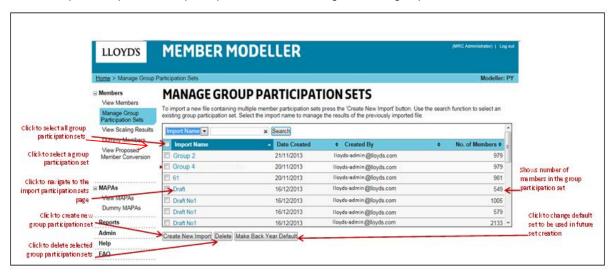

# 4.9.1 Importing a group participation set

**Note:** You are now able to use natural or parallel syndicate numbers as the "main" syndicate. This will allow the modeller information to be better co-ordinated with your own system. Please contact MRC helpdesk (Lloyds-MRC-Help@lloyds.com) for further assistance.

It is now possible to import life participations. The Import Participations page now includes a column called 'Life ECA (£)' next to the Non-Life column 'Final ECA (%)'. The Group Summary report will show the 'Life ECA (£)' column populated if there are Life participations present in the report.

Follow the steps below in the same way you would for non-life participations below. To model individual life members, see section 4.10.

Step 1: Creating a group participation set import file

Import files must be .CSV in the following format:

| Member Code            | Member Name             | Year    | Syndicate Number or<br>MAPA Number | Premium Limit £ |
|------------------------|-------------------------|---------|------------------------------------|-----------------|
| Note the file should n | ot have headers. For ex | kample: |                                    |                 |
| D1                     | Test Member 1           | 2011    | 33                                 | 4444            |
| D1                     | Test Member 1           | 2011    | 518                                | 333             |
| D1                     | Test Member 1           | 2010    | 33                                 | 7777            |
| D2                     | Test Member 2           | 2011    | 7217                               | 1111            |
| D2                     | Test Member 2           | 2010    | 33                                 | 6666            |

Step 2: On the Manage Group Participation Sets page click on the 'Create New Import' button

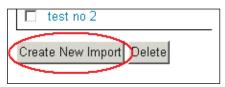

The Import Participation Sets page will load.

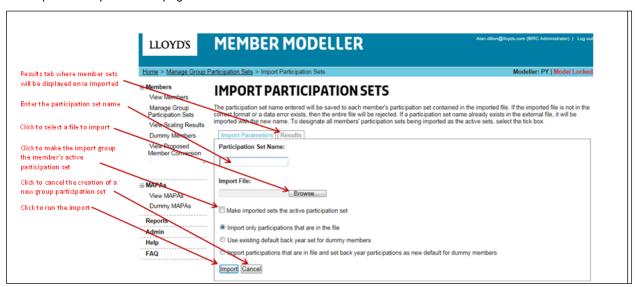

Step 3: Enter a name for the group in the 'Participation Set Name' field

Step 4: Click on the 'Browse' button next to the Import File field

Step 5: Select the import file and click on the 'Open' button

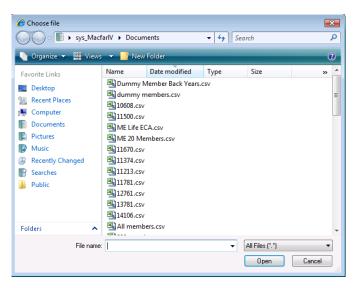

The import file location and name will be populated in the 'Import File' field.

#### Step 6: Click on the 'Make imported sets the active participation set' checkbox

This will make the imported participation sets the active set for each of the members in the import file. If this is not selected the sets will not be the members active set.

#### Step 7: Click on one of the following checkboxes:

- 'Import only participations that are in the file'
- 'Use existing default back year set for dummy members'
- 'Import participations that are in file and set back year participations as new default for dummy members'

Note: Members' Agents can store back-year participations for dummy members and manage default settings. Once back year (CY and prior) participations have been set up (via normal import) they can now be automatically included when a new set is created.

Step 8: Click on the 'Import' button

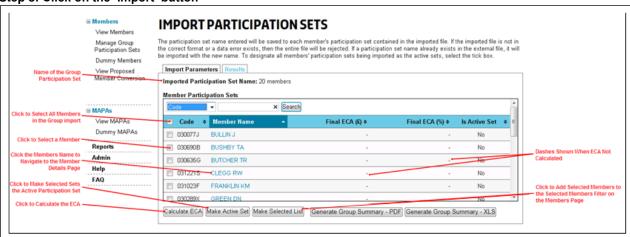

#### 4.9.2 Exporting a Group Participation Set

This functionality has now been added to the 'action' dropdown. Select the Participation Set by clicking on the check box next to the set and select 'Export Participations' from the drop down and select 'Go' to download.

**Note:** It is now possible to run member ECA reports for all members in Group participation sets (from either the Group Participation set function using the buttons on the Import Participations Sets screen [see above], or the Reports section).

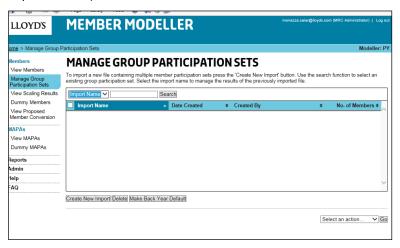

#### 4.10 Life ECA

Available to: ME Admin, ME, MA Admin, MA

The Life ECA page can be accessed via the View Members page.

Member life ECAs can be captured for members that already exist in the system having non-life ECAs or for members that participate on only life syndicates.

To include a life only member in reports the member must be set up as a dummy member in the system.

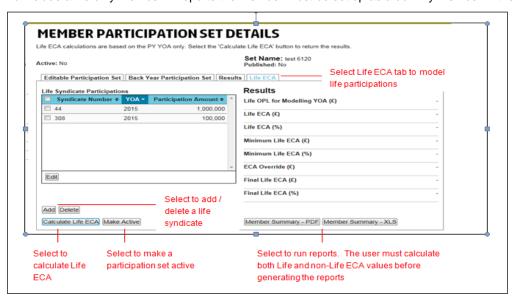

### 4.10.1 Creating a Life ECA – Individual Members

Step 1: Select View Members from the menu on the left hand side of the screen and select the member you want to model.

Step 2: Select the 'Life ECA' tab and then the 'Add' button.

Step 3: From the drop down, select the life syndicate you want to model and then select the 'Save ECA' button.

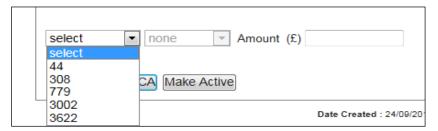

Step 4: Select the 'Calculate Life ECA' button to run the results.

Step 5: To view the results in PDF or Excel, select the 'Member Summary – PDF' or 'Member Summary - XLS' button. Note: The reports cannot be run until both non-life and life ECAs have been calculated. Once calculated, the Life ECA (£) result will also be available on the main View Members screen.

To model group life members, see section 4.9.1.

# **5 ADMIN**

Available to: ME Admin, MA Admin

The Admin page can be accessed via the left hand navigation menu > Click on the 'Admin' link.

Three functions are available from the Admin page:

- Export All Participations Sets
- Link Members
- Publish ECAs to Lloyd's
- New Authorise Users (MA admin)

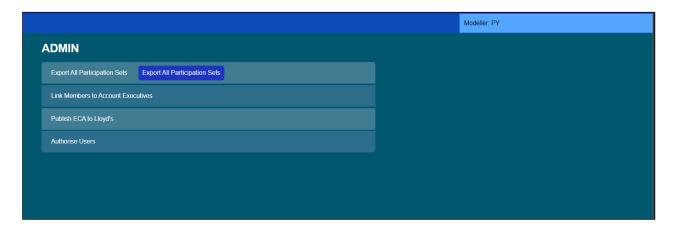

# 5.1.1 Export Participations

Available to: ME Admin, MA Admin

Step 1: Click on the 'Export All Participation Sets' button

Export All Participation Sets Export All Participation Sets

Step 2: Click on the 'Open' button to open the file in Excel or the 'Save' button to save the file to a selected location

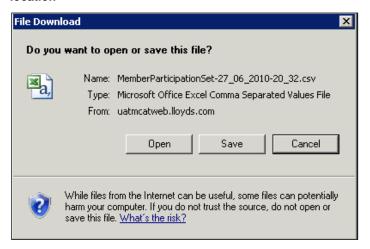

# 5.1.2 Link Members

Available to: ME Admin, MA Admin

The Link Members functionality enables users to link members to selected users within their organisation so when these users log into the system, the Members page defaults to display their linked members. This can be particularly useful when different users manage different sub-sets of members.

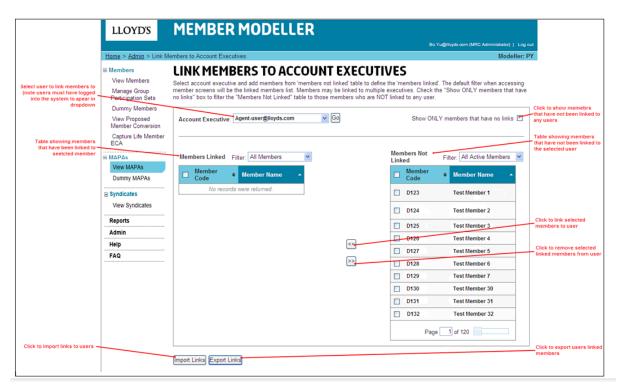

Step 1: On the Linked Members page select the user to link members to from the 'Account Executive' dropdown

Note: Only users that have logged into the system will be displayed in the dropdown.

The page will refresh to display the selected users linked members.

Step 2: Select one or multiple members on a page by clicking on the checkbox next to their member code

Step 3: Click on the '< <' button to linked the selected members to the user

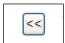

Step 4: To remove linked members from the selected user click on the checkboxes next to the members in the 'Members Linked' table

Step 5: Click on the '> >' button

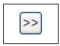

Step 1: On the Linked Members page

#### 5.1.3 Publish ECA

Available to: ME Admin, MA Admin

Agents are able to share with Lloyd's the member ECA capital requirements and participations used for Coming into Line (CIL). This will be based on the **active** participation sets for the Proposed Year. In the unlikely event that a Members' agent needs to make a change to the published results, it needs to contact Lloyd's MRC to arrange this.

An admin user will need to select 'Admin' from the menu and then select 'Publish ECA to Lloyd's'.

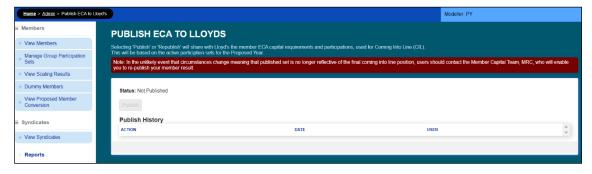

#### 5.1.4 New Authorise Users

Available to: MA Admin

The syndicate summary details and reports will be made viewable to ALL member's agents and member users. If the syndicate remains private, its details and reports will only be viewable by members currently on its stamp, their member's agent and the managing agent users. Syndicate details will not be viewable by other managing agents.

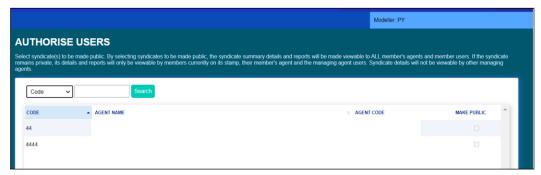

# **6 REPORTING**

The Reporting page can be accessed via the left-hand navigation menu.

There are a number of different reports that can be generated from the Reports page. Selection of the Report Type will enable relevant parameter fields.

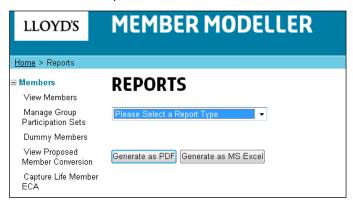

The reports available are:

- Abridged Active Set ECA & Extended Active Set ECA— This report displays all of an organisations member's ECAs for their active participation set and shows which sets have been published to Lloyd's. It is now possible to exclude Dummy Members from this screen via the All Active Members drop down. Select the checkbox to Exclude Dummy Members from the report. A new column to report life has been included called 'Life ECA (£)'.
- Abridged Agent Summary and Extended Agent Summary— This report displays all of an organisation's members ECAs for their active participation set along with any member life ECAs.
- Audit History This report shows the history of certain auditable events.
- Group Participation Set
- MAPA Member Participation This report will show a selected MAPA and all members that participate on that MAPA along with their premium limit £.
- MAPA Syndicate Participation This report will show a selected MAPA and the syndicates on which it participates along with their premium limit £.
- Member Participation Set Comparison
- Member Summary
- Proposed Member Conversion Note: unavailable to Multi-Members
- Existing Conversions (individual) Note: unavailable to Multi-Members
- Existing Conversions (All) Note: unavailable to Multi-Members
- Existing Conversions (All) Active Sets Only Note: unavailable to Multi-Members
- Life ECA This report will include the Life OPL (£), Final Life ECA (£) and Final Life ECA (%).
- New Syndicate Summary
- New Syndicate List

Note: page 7 specifies which reports are available to a type of user.

# 7 MAPAS

Available to: ME Admin

#### 7.1 MAPAs Page

The MAPAs page can be accessed via the left hand navigation menu > Click on the 'View MAPAs' link.

Classification: Unclassified

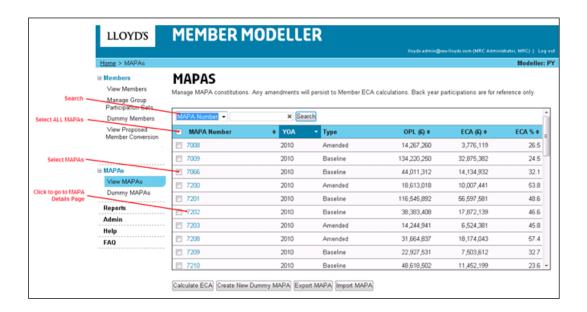

The MAPAs page displays all MAPAs that the organisation of the user logged in manages.

#### 7.1.1 Search

The MAPAs table can be searched by MAPA Number, MAPA YOA or MAPA Type.

Step 1: In the Search dropdown select 'MAPA Number'

Step 2: In the search field enter a MAPA number or partial MAPA number

Step 3: Click the 'Search' button

All MAPA results matching the search criteria will be returned and displayed in the MAPAs table.

Step 4: To clear the search results click on the 'X' in the search field

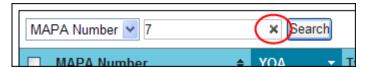

The search results will be cleared and all MAPAs will be displayed.

#### 7.1.2 Calculating the Notional ECA for the MAPA

On the MAPAs page, the notional ECA can be calculated for one or multiple MAPAs that do not already have their notional ECA displayed. These MAPAs can then all be selected to be included in a multiple MAPA calculation.

Step 1: Click the check box for one or multiple MAPAs

Step 2: Click the 'Calculate ECA' button

Step 3: Click the 'OK' button

The status 'Calculating' will be displayed against each of the selected MAPAs, their notional ECA results will be returned and displayed as they are calculated.

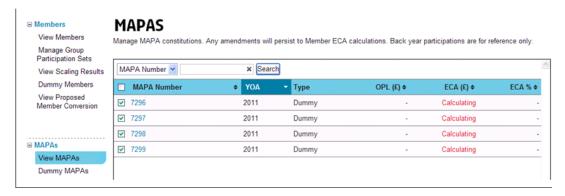

# 7.1.3 Creating a New Dummy MAPA

Step 1: Click on the 'Create New Dummy MAPA' button

The Create Dummy MAPA page is loaded.

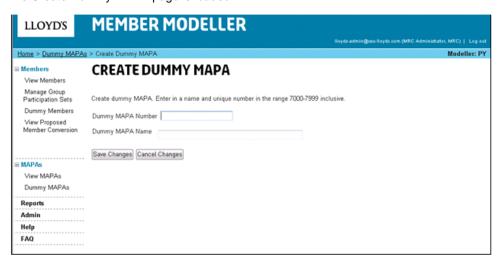

Step 2: Enter a dummy MAPA number (between the number range 7000 - 7999)

Step 3: Enter a dummy MAPA name

Step 4: Click the 'Save Changes' button to save the dummy MAPA

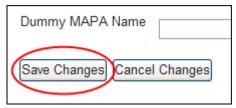

# 7.1.4 Exporting MAPAs

MAPA constitutions can be exported via the MAPAs page for one or multiple MAPAs.

Step 1: Select one or multiple MAPAs by clicking on the check box to the left of the MAPA number

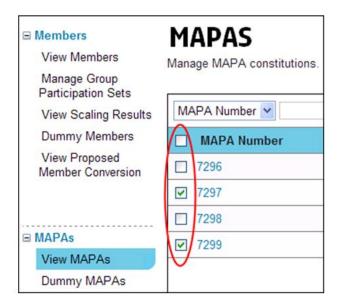

Step 2: Click the 'Export Constitution' button

Step 3: Click the 'Open' button to open the export in MS Excel, click the 'Save' button to save the file or click the 'Cancel' button to cancel the export

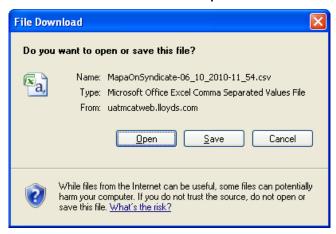

The file is in a .CSV format and has four fields (MAPA Number, Syndicate Number, Year and Participation Amount).

#### 7.1.5 Importing MAPAs

MAPA constitutions can be imported via the MAPAs page for one or multiple MAPAs. For a single MAPA, the constitution can also be imported via the MAPA Details page.

Step 1: Create a MAPA constitution import file

Import files must be .CSV in the following format:

| MAPA Number            | Syndicate Number        | Year    | Premium Limit £ |
|------------------------|-------------------------|---------|-----------------|
|                        |                         |         |                 |
| Note the file should r | ot have headers. For ex | cample: |                 |
| 7295                   | 218                     | 2011    | 4,606,911       |
| 7296                   | 4242                    | 2011    | 5,707,584       |

Step 2: Click the 'Import Constitution' button

Classification: Unclassified

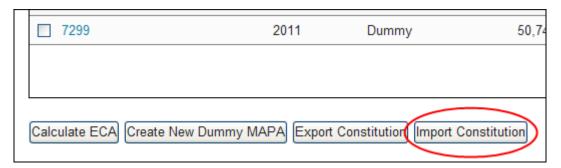

The import buttons are loaded.

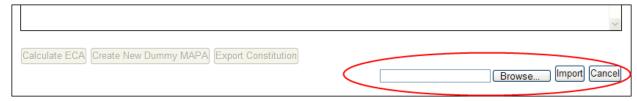

Step 3: Click the 'Browse' button

Step 4: Select the file to import and click the 'Open' button

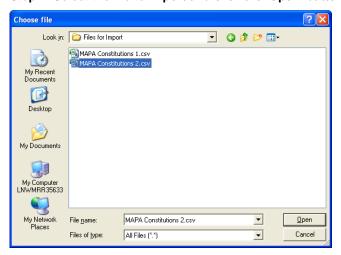

The 'Import File' field is populated with the import file location and name.

#### Step 5: Click the 'Import' button

While the import is running, the MAPAs page will remain displayed. Once the import is complete, a notification message will be displayed on screen confirming that the file was imported successfully.

# 7.2 MAPA Details Page

To access the MAPA Details page, click on the MAPA number on the MAPA page or on the Manage Dummy MAPAs page.

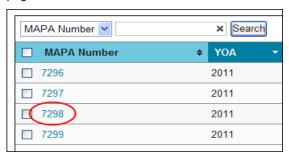

The MAPA details page displays the syndicate participations which constitute the MAPA. The page consists of three tabs:

- Editable Constitution If the modeller type is the proposed year (PY) then the MAPA's PY and CY participations will be displayed. If the modeller type is the current year (CY) then only the CY participations will be shown. On this tab, the PY and CY participations can be created, edited and deleted. However, there are restrictions in place; existing CY participations can only be increased, they cannot be decreased or deleted, user created CY participations have no such restrictions. If participations are edited then the Results tab will be disabled, forcing the user either to recalculate the ECA or revert the constitution to the baseline in order to access the tab
- Back Year Participation Set The MAPS's open back year participations are displayed for reference only.
- Results The MAPA's ECA results based on the participations in the constitution are displayed on this tab. The
  MAPA-Member report and the MAPA-Syndicate report can be generated from the tab. The MAPA-Member report
  shows the list of all members that participate on the MAPA and the MAPA-Syndicate report shows the syndicate
  participations which constitute the MAPA.

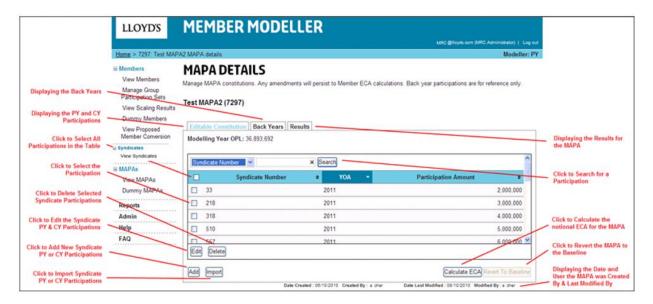

### 7.2.1 Editing the MAPA Constitution

The MAPAs constitution can be edited via the 'Editable Constitution' tab on the MAPA Details page.

Step 1: Click the 'Edit' button

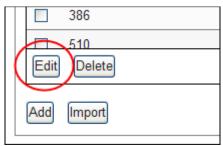

The MAPA constitution table is opened to edits.

Step 2: Overwrite the Participation Amounts £ for one or multiple MAPAs

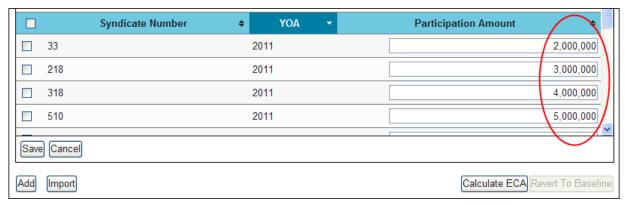

Note: There are no restrictions editing PY participations or user-created CY participations but existing CY participations can only be increased, they cannot be decreased or deleted.

Step 3: Click the 'Save' button

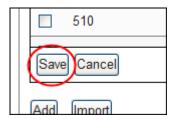

The MAPA constitution table is closed to edits and the changes are saved. The 'Results' tab will be disabled. The user will need to recalculate the MAPA's notional ECA based on the new participation amounts.

# 7.2.2 Adding a New Participation

New participations can be added to the MAPAs constitution via the 'Editable Constitution' tab on the MAPA Details page.

Step 1: Click the 'Add' button

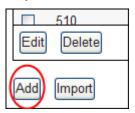

Step 2: Select the syndicate number from the dropdown

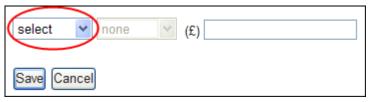

The 'Year' dropdown will be enabled and populated with the available PY and/or CY years for the selected syndicate.

Step 3: Select the PY or CY in the dropdown

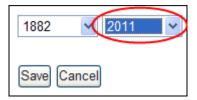

Note: in the PY modeller type, the PY and CY will be available in the dropdown. In the CY modeller type, only the CY will be available in the dropdown.

Step 4: Enter the premium limit £

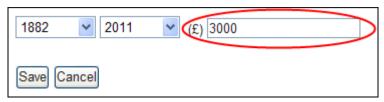

Step 5: Click the 'Save' button.

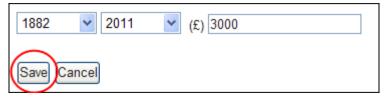

The participation will be added to the MAPA constitution table. The 'Results' tab will be disabled. The user will need to recalculate the MAPA's notional ECA based on the new syndicate participation.

# 7.2.3 Deleting Existing Participations

Existing participations can be deleted from the MAPAs constitution via the 'Editable Constitution' tab on the MAPA Details page.

Step 1: Click the checkbox(es) next to the syndicate participation to be deleted

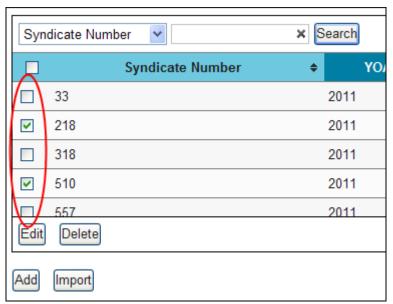

Step 2: Click the 'Delete 'button

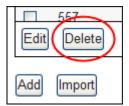

Step 3: Click the 'OK' button

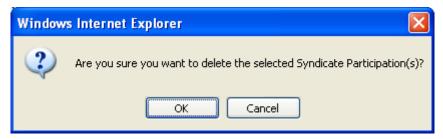

The page will refresh and the participation(s) will be deleted from the MAPA constitution table.

# 7.2.4 Importing the MAPA

The constitution for the selected MAPA can be imported via the 'Editable Constitution' tab on the MAPA Details page.

#### Step 1: Create a MAPA constitution file

Import files must be .CSV and must be in the format described in section xxx. Note that import files must only contain participations for the selected MAPA.

Step 2: Click the 'Import' button

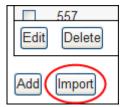

The import buttons are loaded.

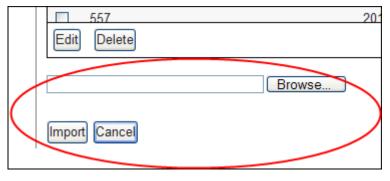

Step 3: Click the 'Browse' button

#### Step 4: Select the file to import and click the 'Open' button

The 'Import File' field is populated with the import file location and name.

#### Step 5: Click the 'Import' button

While the import is running, the MAPA Details page will remain displayed. Once the import is complete, a notification message will be displayed on screen confirming that the file was imported successfully.

### 7.2.5 Reverting the MAPA to the Baseline Constitution

The selected MAPA can be reverted to the baseline constitution via the 'Editable Constitution' tab on the MAPA Details page. Note that this feature is not available for dummy MAPAs.

Step 1: Click the 'Revert To Baseline' button

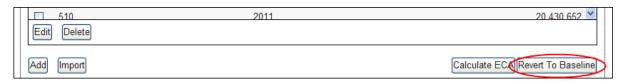

Step 2: Click the 'OK' button

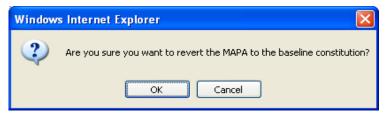

The selected MAPA reverts to the baseline constitution.

# 7.2.6 Generating the MAPA Reports from the Results tab

The MAPA-Member report and the MAPA-Syndicate report can be generated via the 'Results' tab on the MAPA Details page.

#### Step 1: Click the report button for either the MAPA-Member report or the MAPA-Syndicate report

Note that you can choose to generate both of the reports in either PDF or .XLS format.

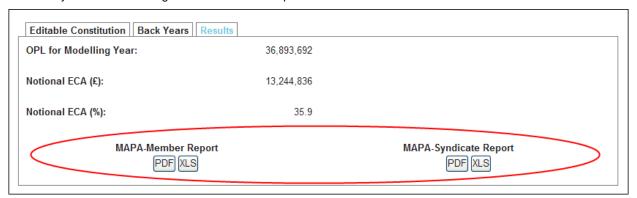

Step 2: Select the option to open or save the report

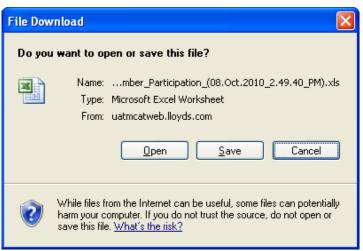

### 7.3 Dummy MAPAs

Available to: ME Admin

The manage Dummy MAPAs page can be accessed via the left hand navigation menu > Click on the 'Dummy MAPAs' link.

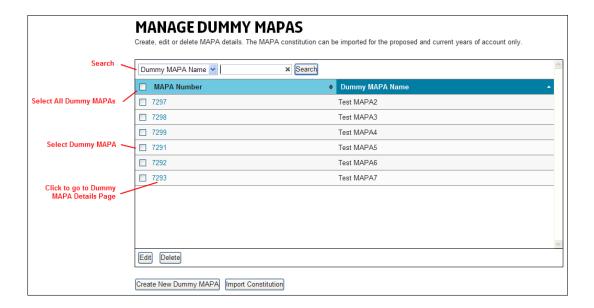

### 7.3.1 Creating a Dummy MAPA

Step 1: Click the 'Create New Dummy MAPA' button

The Create Dummy MAPA page is loaded.

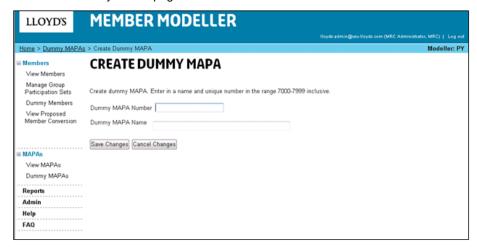

Step 2: Enter a dummy MAPA number (between the number range 7000 – 7999)

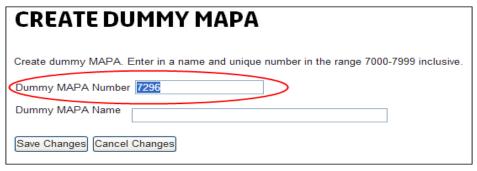

Step 3: Enter a dummy MAPA name

| CREATE DUMMY MAPA                                                                      |
|----------------------------------------------------------------------------------------|
| Create dummy MAPA. Enter in a name and unique number in the range 7000-7999 inclusive. |
| Dummy MAPA Number 7296                                                                 |
| Dummy MAPA Name Test MAPA1                                                             |
| Save Changes Cancel Changes                                                            |

Step 4: Click the 'Save Changes' button to save the dummy MAPA

Step 5: Click the 'OK' button

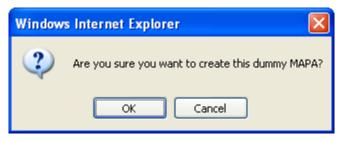

The new dummy MAPA is created and the Manage Dummy MAPAs page is loaded.

# 7.3.2 Editing a Dummy MAPA

Step 1: Click the 'Edit' button

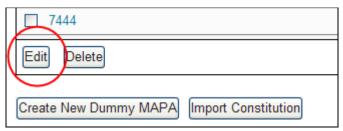

The dummy MAPAs tabled is opened to edits.

Step 2: Edit the MAPA number and/or name for one or multiple dummy MAPAs.

Classification: Unclassified

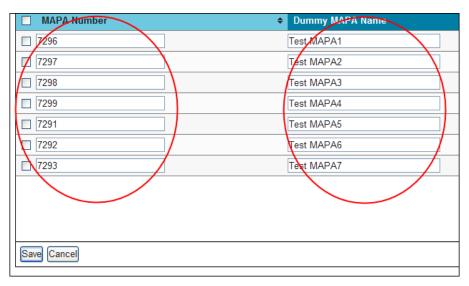

Step 2: Click the 'Save' button.

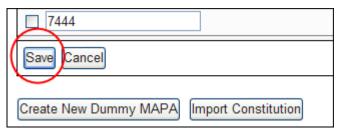

The dummy MAPAs tabled is closed to edits and the changes are saved.

# 7.3.3 Deleting a Dummy MAPA

Step 1: Click on the checkbox(es) next to the dummy MAPA(s) to be deleted.

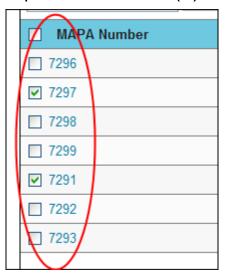

Step 2: Click the 'Delete' button

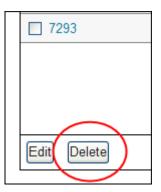

Step 3: Click the 'OK' button

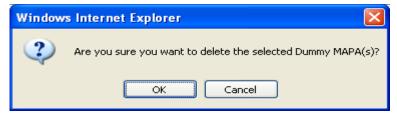

The page will refresh and the selected dummy MAPAs will be deleted from the MAPAs table.

# **8 SYNDICATE HUB**

To access the Syndicates page, click on the 'View Syndicates' link on the left-hand navigation menu.

# 8.1 The Syndicates Page

Available to: ME Admin, ME, MA Admin, MA, Multimember, Member

The Syndicates page displays all syndicates that the organisation of the user logged in has permission to view. The syndicates displayed on the page will default to 'All Syndicates'. The new column, 'Process Status', has been added to show the status of each syndicate in the review process

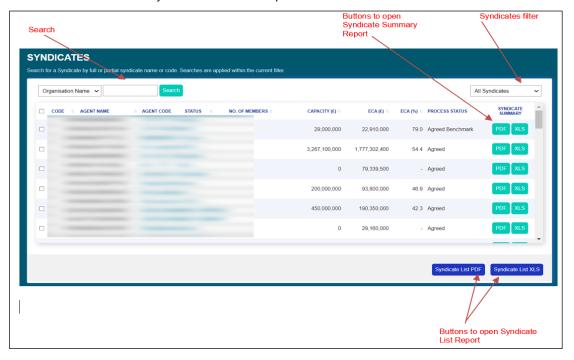

### 8.1.1 Syndicate Filter

Available to: ME Admin, ME, MA Admin, MA, Multimember, Member

The Syndicate Filter defaults to display syndicates that have been linked to the user logged in. Filter options include; All Active Syndicates, All Inactive Syndicates and All Syndicates and Life Syndicates. The filter option will persist throughout the session until this is changed by the user.

#### 8.1.1.1 Selecting and Applying a Filter

#### Step 1: Click on the syndicate Filter dropdown

The Syndicate filter dropdown will display all filter options.

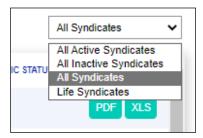

#### Step 2: Click on a filter option

Clicking on a filter option will automatically apply the filter to the syndicate results displayed in the table. Any searches performed will be performed within the syndicate filter applied.

#### 8.1.2 Search

Available to: ME Admin, ME, MA Admin, MA, Multimember, Member

The syndicate table can be searched by Syndicate Code or Syndicate Name.

Step 1: In the Search dropdown select 'Syndicate Name'

Step 2: In the search field enter a letter or partial name

Step 3: Click the 'Search' button

All syndicate results matching the search criteria will be returned and displayed in the syndicate table.

Step 4: To clear the search results click on the 'X' in the search field

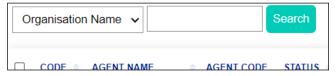

The search results will be cleared and all syndicates that fall under the current syndicate filter will be displayed.

# 8.2 The Syndicate Details Page

Available to: ME Admin, ME, MA Admin, MA, Multimember, Member

The Syndicate Details page can be accessed by selecting the syndicate code hyperlink on the Syndicates page. Similarly in design to the Member Participations Sets Details page, available is the Back Year Participation Set tab, Results tab, Analysis tab and as well as the new Capital Requirements tab.

Classification: Unclassified

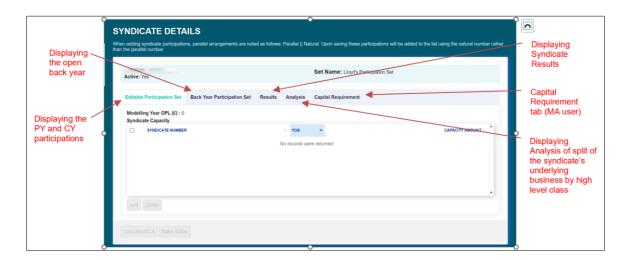

#### Analysis tab

Users are now able to view the split of syndicate underwriting exposure between US and non-US denominated business in the Lloyd's model. As well as providing users with useful information about currency exposure, it will also form the basis of the quarterly currency adjustment.

#### **New Capital Requirement tab**

Available to: MA Admin, MA

Available to managing agents, this new tab allows users to view their own syndicate's latest applicable capital requirement, reflecting quarterly adjustments. This report is updated by Lloyds and available to agents to coincide with each quarterly corridor test and coming into line publication. Agents will be able to download the report via the 'Export' button at the bottom of the page, making it easier in circumstances when, for example, needing to request a letter of credit from a bank.

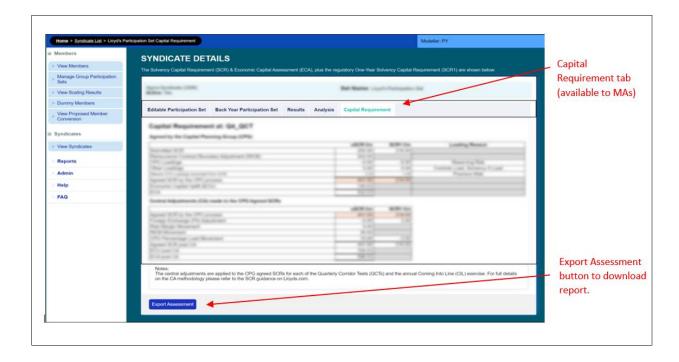

# 8.3 The Members On Syndicate Page

Available to: ME Admin, ME, MA Admin, MA, Multimember

To access the Members On Syndicate page, click on the No. Of Members hyperlink on the Syndicates page.

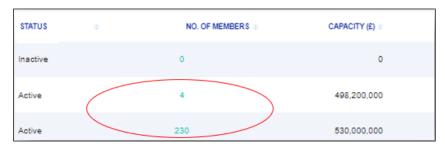

The Members On Syndicate page displays the member participations on the selected syndicate year of account. Members' agents will only be able to view members for which they act, with the balancing syndicate capacity shown as "Other Capital Providers". Managing agents will be able to see all members underwriting on its managed syndicates. The Members On Syndicate page is not available to member users.

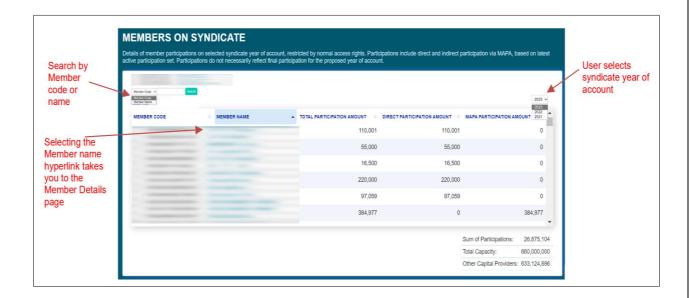